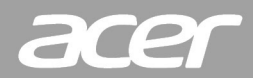

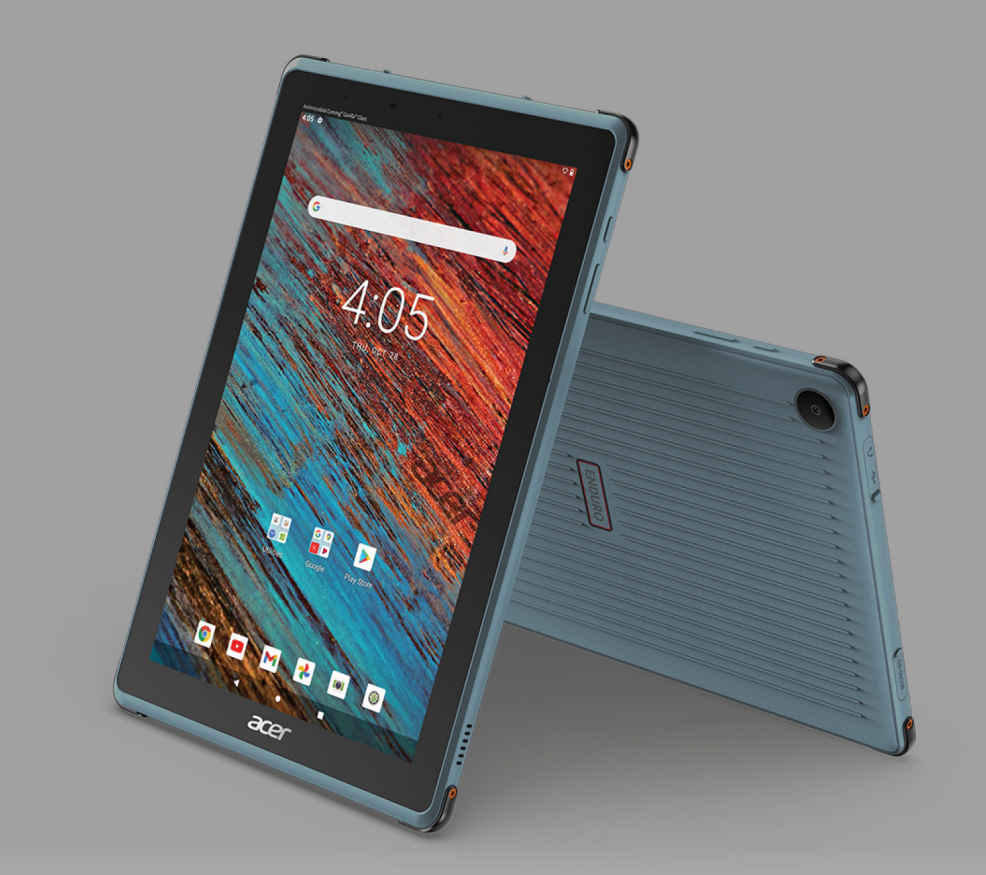

# **ENDURO Urban T3** Manuale dell'utente

© 2022 Tutti i diritti riservati

Manuale dell'utente ENDURO Urban T3 Copertine: EUT310A-11A Numero di modello normativo (RMN): A21001 Questa versione: 01 / 2022

#### **Importante**

**Questo manuale contiene informazioni di proprietà intellettuale protette dalle leggi sui diritti d'autore. Le informazioni contenute in questo manuale sono soggette a modifiche senza preavviso. Le immagini riportate in questo manuale sono fornite esclusivamente a titolo di riferimento e potrebbero contenere informazioni o caratteristiche non applicabili al computer acquistato. Acer Group non sarà responsabile in caso di errori tecnici ed editoriali o di omissioni contenuti in questo manuale.**

## **Registrazione del prodotto Acer**

Andare su www.acer.com/register-product, e accedere o sottoscrivere un Acer ID per registrare il prodotto.

Una volta eseguito, è possibile passare alla pagina "Prodotti" per la revisione.

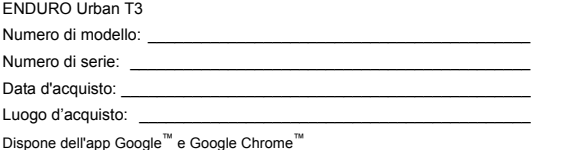

Google, Android, Gmail, Google Chrome e altri marchi sono marchi di proprietà di Google LLC.

## **INDICE**

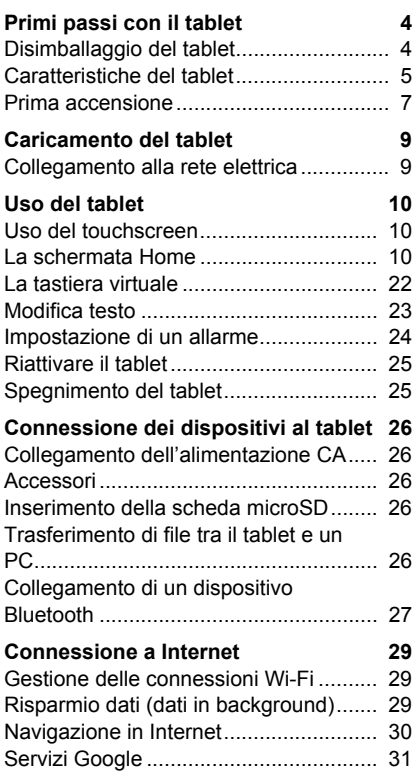

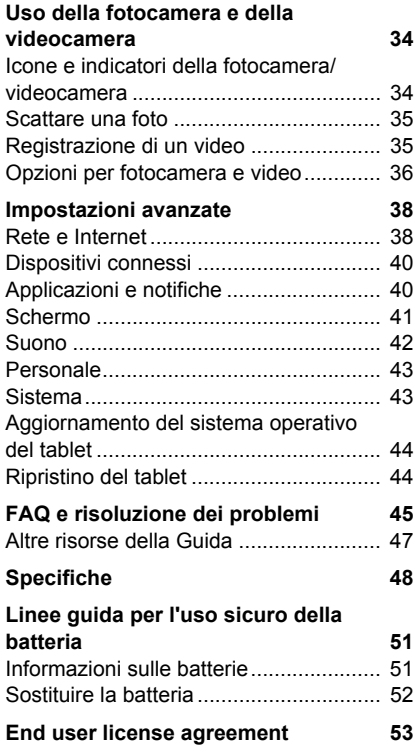

## **PRIMI PASSI CON IL TABLET**

## <span id="page-3-1"></span><span id="page-3-0"></span>**Disimballaggio del tablet**

Il tablet è imballato in una scatola di protezione. Aprirla delicatamente ed estrarre il contenuto. Se uno o più dei seguenti elementi manca o è danneggiato, mettersi immediatamente in contatto con il rivenditore:

- Tablet ENDURO Urban T3
- Impostazione del prodotto e informazioni sulla sicurezza
- Cavo USB
- Adattatore CA
- Garanzia

#### **Nota**

*Prima di utilizzare il tablet per la prima volta, è necessario caricarlo per almeno quattro ore. Dopo di che è possibile caricare la batteria, se necessario.*

#### **Nota**

*Se la batteria si è esaurita da un pò di tempo, caricare il tablet per almeno 30 minuti utilizzando l'adattatore.*

## <span id="page-4-0"></span>**Caratteristiche del tablet**

## **Viste**

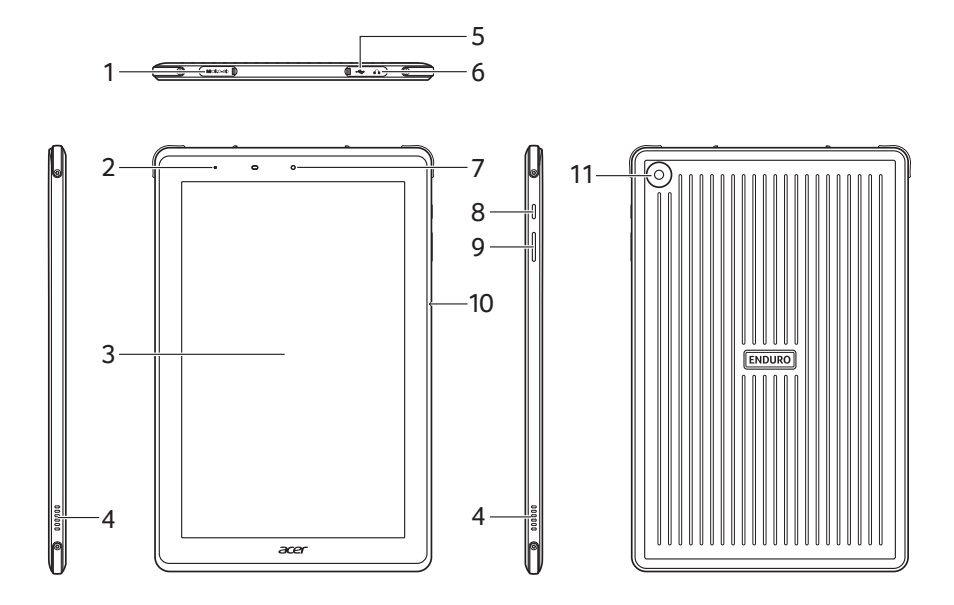

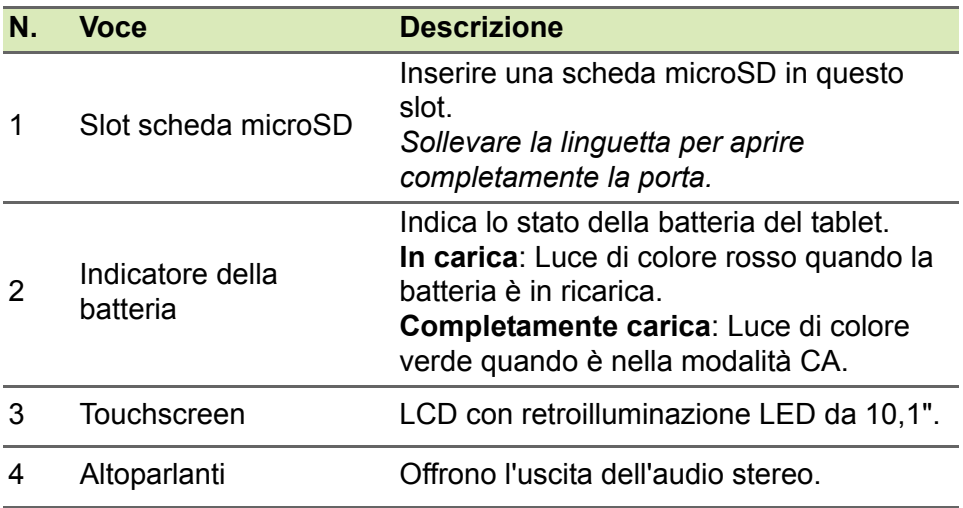

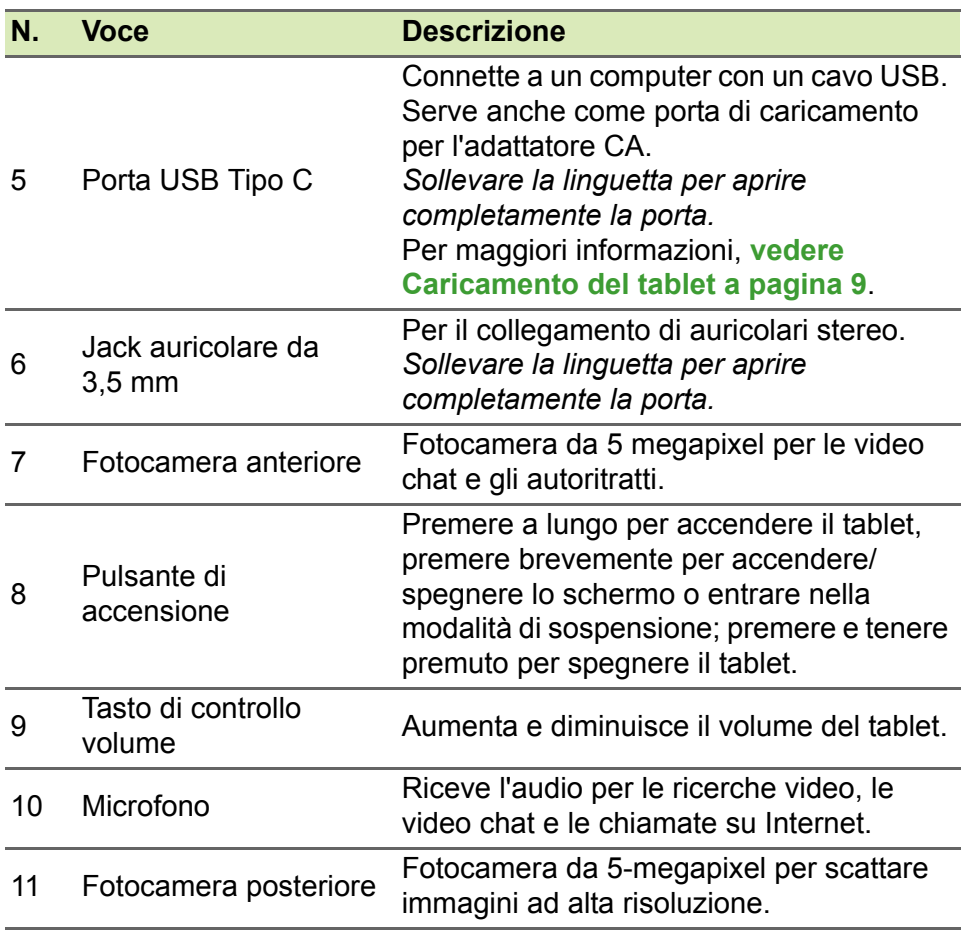

## <span id="page-6-0"></span>**Prima accensione**

Per accendere il tablet, premere e tenere premuto il pulsante di accensione finché non si vede il logo Acer. Attendere l'avvio del tablet. Verranno quindi poste alcune domande prima di poter utilizzare il tablet.

Per iniziare, toccare per selezionare la lingua, quindi toccare la freccia. Seguire le altre istruzioni visualizzate.

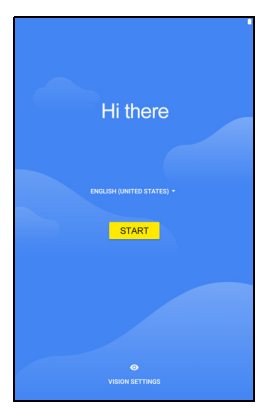

Se lo schermo del tablet si spegne, è entrato nella modalità di sospensione. Premere brevemente il pulsante di accensione per riattivarlo. Per maggiori informazioni, **[vedere Riattivare il tablet a](#page-24-2) [pagina 25](#page-24-2)**.

#### **Accedere a o creare un account Google**

Se si ha l'accesso a Internet, il tablet consente di sincronizzare le informazioni con un account Google.

Durante il processo di configurazione, è possibile creare o accedere all'account, il quale verrà usato per sincronizzare l'elenco dei contatti, e-mail, calendario e altre informazioni. Se non si dispone dell'accesso a Internet, o non si desidera utilizzare questa funzione, toccare **Ignora**.

#### **Importante**

**È necessario accedere a un account Google per utilizzare Gmail, Hangouts, il Calendario Google e altre applicazioni Google; per scaricare le applicazioni da Google Play; per effettuare il back-up delle impostazioni sui server di Google; e per approfittare degli altri servizi Google sul proprio tablet.**

Se si possiedono account Google multipli, come per esempio account separati per contatti personali e aziendali, è possibile accedervi e sincronizzarli dalla sezione impostazioni *Account*. **[Vedere Account](#page-42-2)  [Google multipli a pagina 43](#page-42-2)**.

#### **Nota**

*Se Google Play sta aggiornando le applicazioni in background, l'apertura di nuove applicazioni può consumare memoria e influire sulle prestazioni del dispositivo.*

## <span id="page-8-2"></span>**CARICAMENTO DEL TABLET**

## <span id="page-8-1"></span><span id="page-8-0"></span>**Collegamento alla rete elettrica**

Collegare il connettore di alimentazione al tablet, quindi inserire l'adattatore CA in qualsiasi presa di corrente CA.

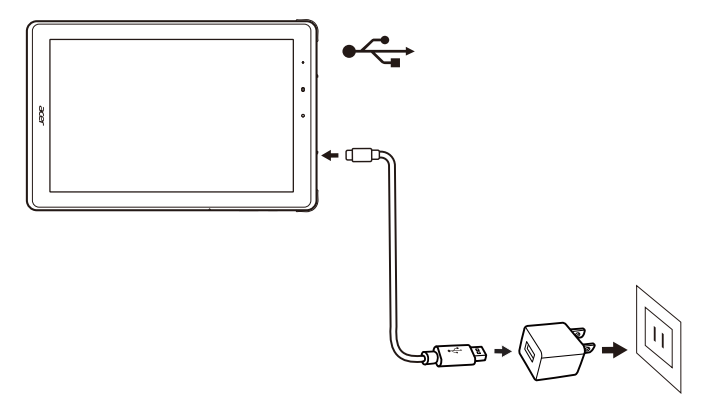

**Avviso**

**Utilizzare soltanto l'adattatore approvato da Acer per caricare il dispositivo.**

#### **Nota**

P

*È normale che la superficie del tablet si surriscaldi durante il processo di carica o durante l'uso prolungato.*

## **USO DEL TABLET**

## <span id="page-9-1"></span><span id="page-9-0"></span>**Uso del touchscreen**

Il tablet è dotato di touchscreen per la selezione degli elementi e l'inserimento delle informazioni. Usare il dito per toccare lo schermo.

**Toccare:** Toccare una volta lo schermo per aprire gli elementi e selezionare le opzioni.

**Scorrere:** Scorrere rapidamente il dito sullo schermo per passare da una schermata all'altra o aprire gli elenchi di opzioni o informazioni.

**Trascinare:** Tenere il dito sullo schermo e trascinarlo sullo schermo per selezionare testo e immagini.

**Toccare e tenere premuto:** Toccare e tenere premuto un elemento per visualizzare un menu di azioni per quell'elemento.

**Scorrere:** Per scorrere lo schermo verso l'alto o il basso, è sufficiente trascinare il dito verso l'alto o il basso sullo schermo nella direzione in cui si desidera scorrere.

## <span id="page-9-2"></span>**La schermata Home**

Quando si avvia il tablet, o viene riattivato dal risparmio energetico, viene visualizzata la *schermata Home*. Questa schermata offre l'accesso rapido alle app ("applicazioni") e cartelle. **[Vedere](#page-17-0)  [Personalizzazione delle schermate Home a pagina 18](#page-17-0)**.

**Nota**

*Quando viene visualizzata la schermata Home per la prima volta e il tablet si connette a Internet, sarà scaricata una selezione di applicazioni consigliate opzionali. Queste possono essere eliminate come qualsiasi altra applicazione scaricata.*

Le cartelle sono gruppi di applicazioni che occupano uno spazio in una schermata *Home*. **[Vedere Aggiunta di cartelle alla schermata](#page-18-0)  [Home a pagina 19](#page-18-0)**.

I widget offrono funzioni speciali, collegamenti rapidi alle funzioni di applicazioni speciali o essere utilizzati come piccole applicazioni che visualizzano le informazioni sempre aggiornate (come l'orario e il meteo). Molte applicazioni offrono i widget, mentre altre offrono solo un widget che deve essere aggiunto e utilizzato da una schermata Home. **[Vedere Rimozione delle applicazioni e delle cartelle dalla](#page-20-0) [schermata Home a pagina 21](#page-20-0)**.

#### **Uso delle schermate Home**

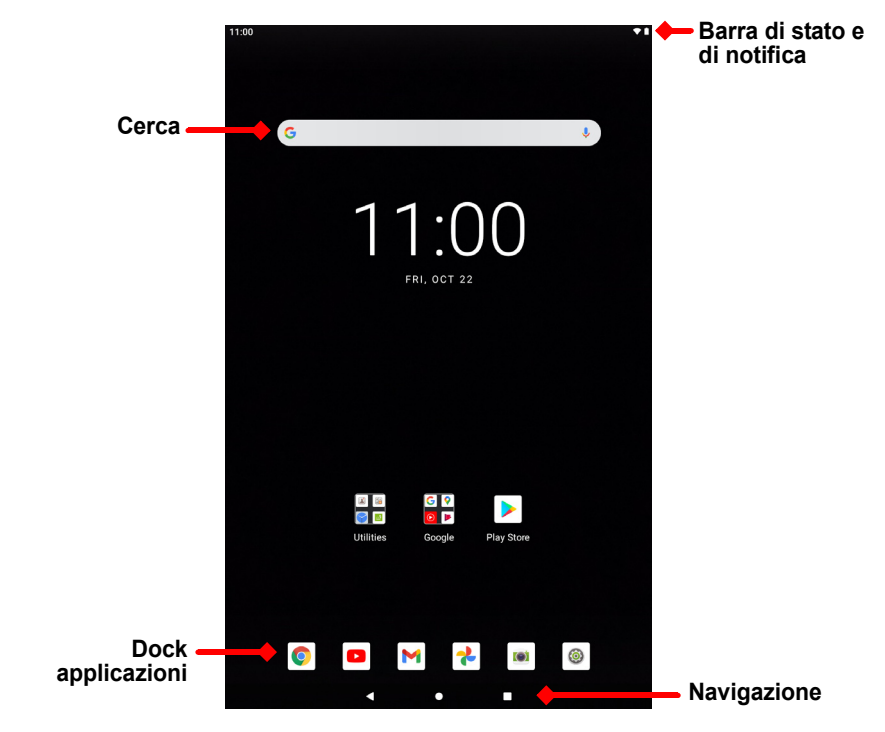

La *schermata Home* offre i controlli e le informazioni.

**Nota**

*Le applicazioni in dotazione possono differire in base alla regione e alla configurazione.*

Scorrere la *schermata Home* verso sinistra per visualizzare le applicazioni installate sul tablet. Se è necessario più spazio, è possibile estendere la *schermata Home* per ottenere più schermate dove aggiungere le icone delle applicazioni. Per aggiungere altre schermate, toccare, tenere e trascinare l'icona a destra della schermata. **[Vedere Spostamento di un'applicazione o cartella a](#page-17-1)  [pagina 18](#page-17-1)** e **[Rimozione delle applicazioni e delle cartelle dalla](#page-20-0)  [schermata Home a pagina 21](#page-20-0)**.

**Nota**

*La rimozione o lo spostamento di tutte le applicazioni da una schermata Home rimuove automaticamente anche la schermata Home.*

#### **Navigazione**

Per navigare attraverso menu e opzioni, tre (o più) icone sono visualizzate nell'angolo in basso dello schermo.

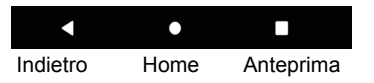

#### *Indietro*

Toccare questa icona per andare alla pagina precedente, o salire di un livello in un menu. In alcuni casi (ad esempio quando è visualizzata la tastiera) questa icona potrebbe **Nascondi**essere sostituita con l'icona *Nascondi*. In questo caso, toccando l'icona la tastiera viene ridotta a icona.

#### *Home*

Toccare quest'icona per andare direttamente alla schermata *Home*. Tenere premuto per aprire *Cerca con Google*.

#### *Anteprima / Recenti*

Toccare l'icona per visualizzare le applicazioni aperte di recente nella schermata *Anteprima* del tablet. Toccare un'applicazione per aprirla.

#### *Applicazione precedente*

Toccare due volte l'icona *Anteprima* per passare direttamente all'applicazione utilizzata in precedenza.

## **Barra dei preferiti**

La *Barra dei preferiti* è visibile sulla *schermata Home* e contiene le applicazioni utilizzate di frequente. Per rimuovere un'applicazione dalla barra, è sufficiente tenere premuta l'applicazione e trascinarla fuori. Per riempire lo spazio con un'applicazione a scelta, **[vedere](#page-17-1) [Spostamento di un'applicazione o cartella a pagina 18](#page-17-1)**.

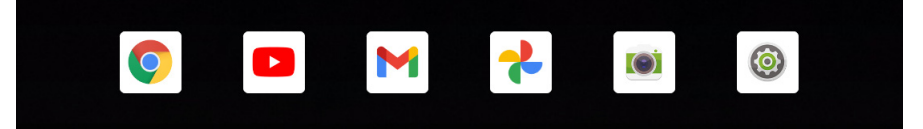

#### **Richieste di accesso**

Quando vengono aperte alcune applicazioni o utilizzate alcune funzioni, il tablet chiede l'autorizzazione di accesso ad alcune funzioni o informazioni.

Per consentire l'accesso completo all'applicazione toccare **DURANTE L'USO** 

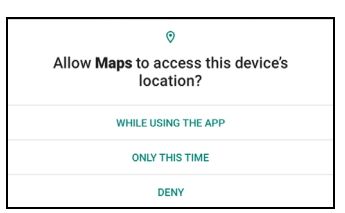

**DELL'APP** o **SOLO QUESTA VOLTA**, per non condividere alcune informazioni è possibile scegliere **NEGA** l'accesso; ciò potrebbe causare il funzionamento anomalo dell'applicazione. Per cambiare le autorizzazioni in seguito, aprire le informazioni dell'applicazione in **Impostazioni** > **Applicazioni e notifiche** > **Avanzate**, quindi toccare **Gestione autorizzazioni** per attivare o disattivare le autorizzazioni.

#### **Cerca**

*Cerca* consente di usare una singola ricerca rapida per individuare una serie di informazioni in Internet e sul tablet. Per usare *Cerca*, è sufficiente toccare la barra delle ricerche e digitare la richiesta.

## **Nota**

*Per poter cercare o navigare in Internet, è necessario essere connessi a una rete wireless.* **[Vedere Connessione a Internet a pagina 29](#page-28-3)***.*

#### *Ricerca su Internet*

Durante la digitazione, viene visualizzato un elenco suggerimenti per la ricerca. In base alle parole inserite, tali suggerimenti possono aiutare a cercare rapidamente ciò che si sta cercando e possono includere:

- Una ricerca eseguita in precedenza su un qualsiasi dispositivo mentre si è collegati all'account Google e si esegue una ricerca Google:
- Q Una nuova ricerca Internet che suggerisce ciò che si sta cercando;
- $\bigcirc$  Un indirizzo specifico di un sito web.

Se ciò che si sta cercando è presente nell'elenco dei suggerimenti, è sufficiente toccarlo. Altrimenti, toccare **sulla tastiera.** 

Toccare una categoria nella parte alta della schermata dei risultati per filtrare i risultati della ricerca e mostrare solo le *Immagini*, *Notizie* o altri tipi di risultati.

#### *Ricerca sul tablet*

I risultati di *Cerca su tablet* vengono mostrati sotto ai suggerimenti di ricerca in Internet. Tali suggerimenti sono ricevuti da fonti come i nomi delle applicazioni installate sul tablet, le impostazioni, i file multimediali dalle applicazioni Google Play, i contatti, i segnalibri e la cronologia di navigazione.

#### *Ricerca vocale*

Con le azioni vocali è possibile inviare messaggi di testo, effettuare chiamate, inviare e-mail, trovare le indicazioni stradali, cercare in Internet e inviare una nota a se stessi utilizzando la voce.

Per avviare una ricerca vocale, toccare il microfono **U** nella barra delle ricerche. Per informazioni sull'uso della ricerca vocale nell'applicazione *Chrome*, **[vedere Ricerca vocale in Chrome a](#page-31-0)  [pagina 32](#page-31-0)**.

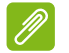

#### **Nota**

*Ricerca vocale è disponibile solo in regioni selezionate. Su alcuni dispositivi è possibile pronunciare "Hey Google".*

#### **Area di stato e di notifica**

Le icone di stato e delle notifiche compaiono nella parte superiore dello schermo. L'angolo superiore destro visualizza le informazioni di stato come stato della batteria e connettività. L'angolo superiore sinistro visualizza l'orario e le notifiche degli eventi come ad esempio gli avvisi per i nuovi messaggi.

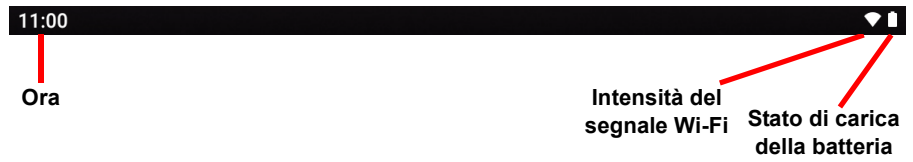

Scorrere dall'alto al basso dello schermo per visualizzare i collegamenti alle Impostazioni rapidi e i dettagli delle notifiche.

Toccare un collegamento per visualizzare altre informazioni o attivare la funzione se non sono disponibili altre informazioni. Tenere premuto un collegamento per aprire le relative *Impostazioni*.

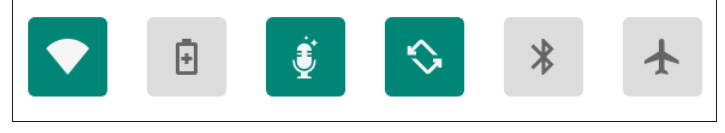

Scorrere nuovamente in basso per visualizzare l'elenco completo dei riquadri delle *Impostazioni rapide*. Per visualizzare i riquadri delle *Impostazioni rapide* con uno scorrimento, scorrere in basso con due dita.

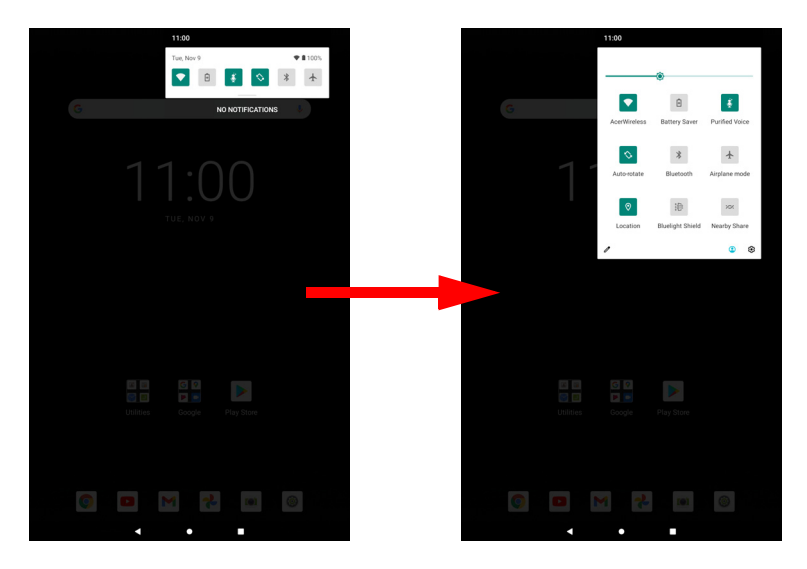

*Riquadri Impostazioni rapide* 

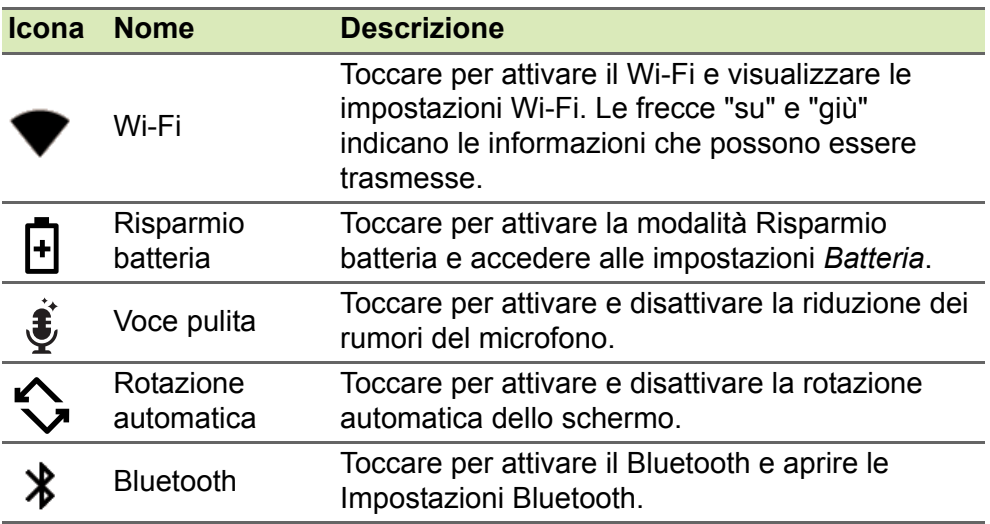

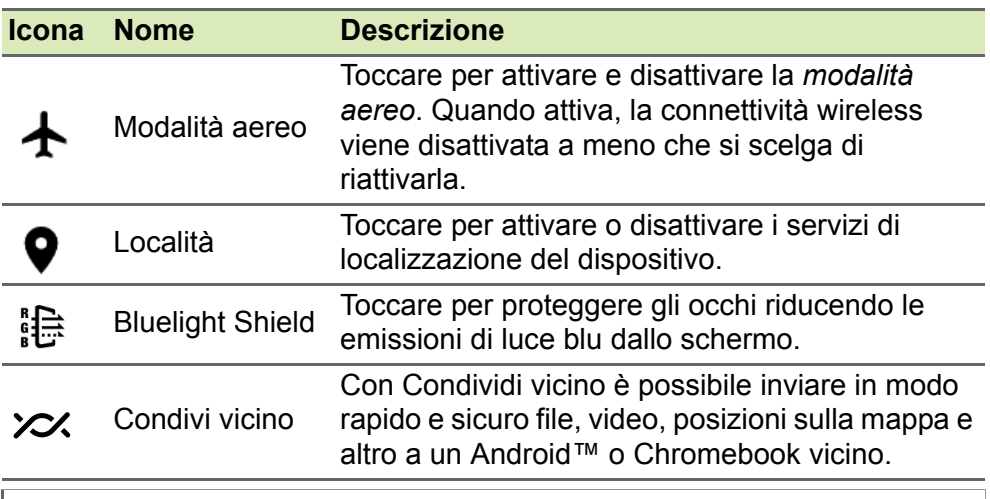

**Nota**

*Tenere premuto un riquadro per aprire le relative Impostazioni.*

#### *Modifica*

Toccare **Modifica** *p* per visualizzare altri riquadri *Impostazioni rapide*. Tenere premuto un riquadro e trascinare per aggiungerlo, rimuoverlo o spostarlo. I primi cinque riquadri sono visibili nei collegamenti delle Impostazioni rapide.

#### *Notifiche*

Toccare una notifica per aprire la relativa applicazione; tenere premuta una notifica per ulteriori controlli.

## <span id="page-17-0"></span>**Personalizzazione delle schermate Home**

È possibile personalizzare la *schermata Home* spostando le applicazioni, creando cartelle e cambiando lo sfondo.

#### <span id="page-17-1"></span>*Spostamento di un'applicazione o cartella*

Tenere premuto l'applicazione o cartella da spostare. Quindi, rilasciare il dito per posizionare l'applicazione.

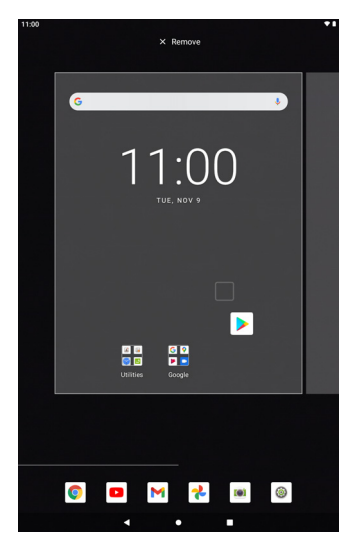

Per posizionare l'applicazione in una *schermata Home* diversa, procedere come segue:

1.Scorrere il dito verso destra o sinistra sulla schermata.

#### **Nota**

*È possibile non posizionare le icone sulla sinistra della schermata Home principale.*

2.Tenere premuta l'applicazione fino alla *schermata Home* desiderata.

3.Rilasciare il dito per posizionare l'applicazione.

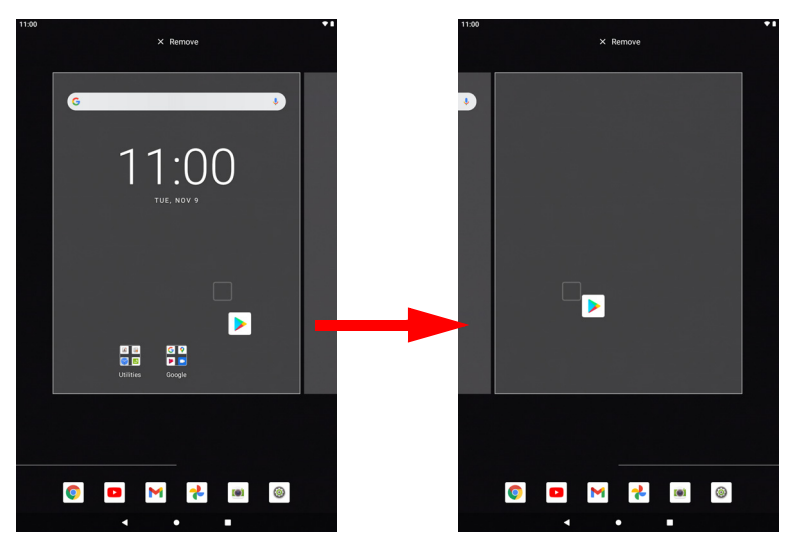

#### <span id="page-18-0"></span>*Aggiunta di cartelle alla schermata Home*

È anche possibile aggiungere cartelle alla *schermata Home*. Per creare una nuova cartella, trascinare e lasciare l'icona di un'app sull'icona di un'altra applicazione. In questo modo verrà creata una "Cartella senza nome". Toccare l'icona della cartella e poi toccare il nome della cartella per rinominarlo.

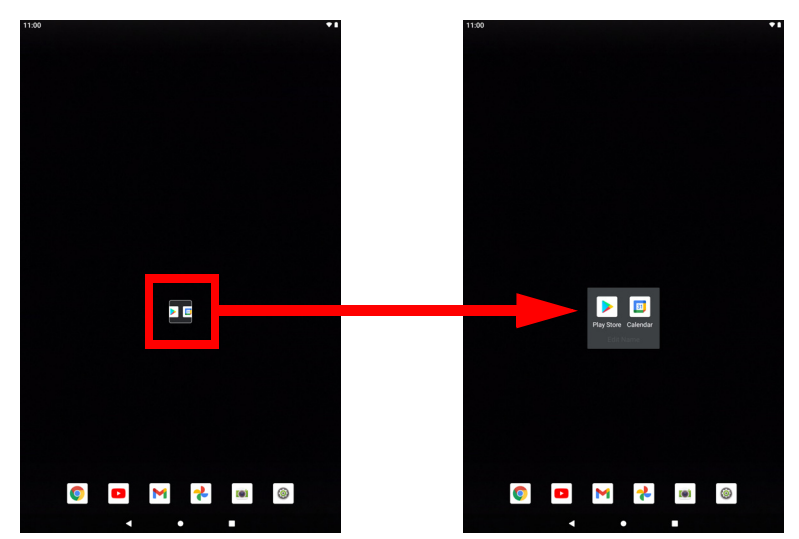

Per rimuovere il collegamento a un'app da una cartella, toccare l'icona cartella per visualizzare le app contenute all'interno, quindi toccare e tenere premuta l'icona dell'applicazione che si desidera rimuovere. Trascinare l'icona in una nuova posizione. Se viene rimosso tutto tranne un collegamento, la cartella viene rimossa.

#### **Nota** *È possibile disinstallare solo le applicazioni scaricate. Le applicazioni preinstallate sul tablet non possono essere rimosse.*

#### *Aggiunta di widget a una schermata Home*

Tenere premuto uno spazio vuoto nella *schermata Home*, quindi toccare **Widget**. Per spostare un widget nella *schermata Home*, toccare e tenere premuto un elemento finché non viene selezionato. Si aprirà la *schermata Home*. Trascinare l'elemento in qualsiasi area libera sullo schermo.

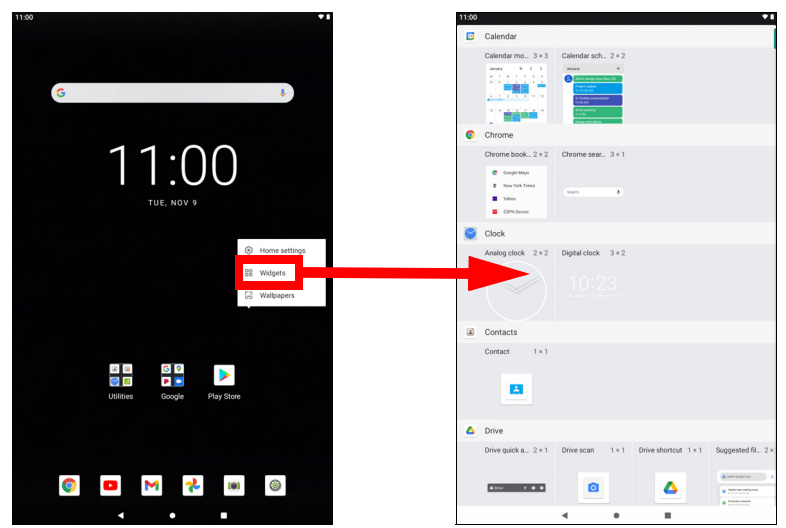

Per posizionare un widget su una *schermata Home* estesa, procedere come segue:

1.Scorrere il dito verso destra o sinistra sulla schermata.

#### **Nota**

*È possibile non posizionare i widget sulla sinistra della schermata Home principale.*

- 2.Tenere premuto il widget fino alla schermata *Home* desiderata.
- 3.Rilasciare il dito per posizionare il widget.

#### <span id="page-20-0"></span>*Rimozione delle applicazioni e delle cartelle dalla schermata Home*

Per rimuovere un elemento dalla schermata *Home*, toccare e tenere premuto l'elemento finché non compare  $\overline{X}$  Remove l'opzione **Rimuovi** in alto sullo schermo. Trascinare semplicemente l'elemento all'opzione **Rimuovi**.

#### *Modifica dello sfondo*

Tenere premuto uno spazio vuoto nella schermata *Home*, quindi toccare **Sfondi**. Per scegliere le immagini di sfondo pre-selezionate, toccare un'immagine nella parte inferiore dello schermo e toccare **Imposta sfondo** nell'angolo superiore sinistro dello schermo.

Per scegliere un'immagine da usare come sfondo toccare **Foto**, quindi selezionare una posizione che contiene le immagini, ad esempio *Google Drive* e altro.

Se l'elenco delle posizioni non è visibile, toccare l'icona **Menu** .

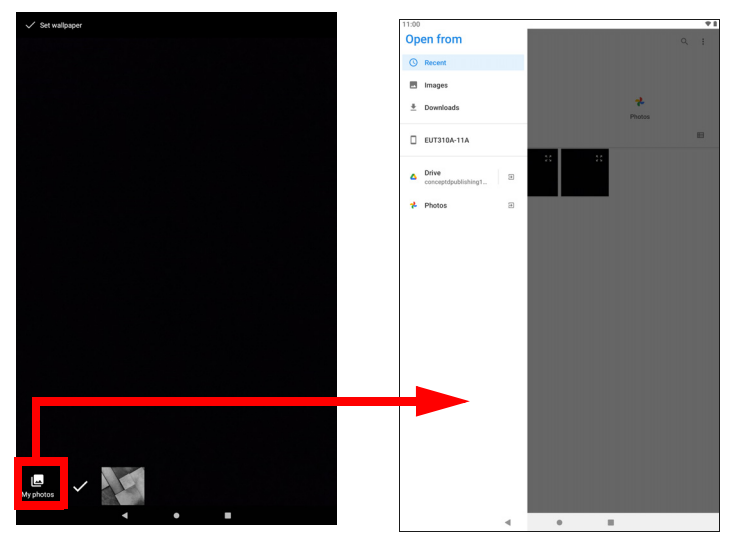

## <span id="page-21-0"></span>**La tastiera virtuale**

Quando viene toccata una casella di testo per inserire del testo, viene visualizzata la tastiera virtuale. È sufficiente toccare i tasti per inserire il testo.

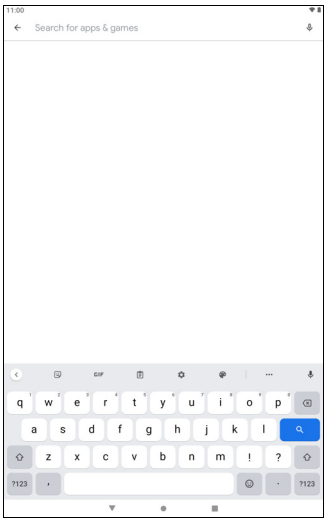

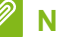

**Nota**

*Il layout della tastiera (e alcuni pulsanti) varia leggermente, in relazione all'applicazione e alle informazioni da inserire.*

Toccare il pulsante **?123** per visualizzare i numeri e i caratteri speciali, quindi toccare il tasto **=\<** per visualizzare altre opzioni. Tenere premuto il tasto per selezionare un altro carattere (se disponibile per quel tasto), ad esempio lettere accentate o i relativi simboli.

#### **Modifica della impostazioni di Gboard**

Per usare una lingue diversa per la tastiera o cambiare le impostazioni, toccare **Impostazioni**. Toccare **Sistema** > **Lingua e immissione** e toccare l'opzione da modificare.

#### **Modalità di scrittura intuitiva o correzione automatica**

Gboard fornisce una modalità di scrittura intuitiva. Quando si digitano le lettere di una parola, una selezione di parole che continuano la sequenza delle lettere digitate o che siano parole corrispondenti tranne che per qualche errore, verranno visualizzate sopra la tastiera. L'elenco delle parole cambia mentre si premono i tasti. Nel caso sia visualizzata la parola cercata, è possibile toccarla per inserirla nel testo.

Per attivare o disattivare il testo predittivo con Gboard, toccare **Impostazioni**. In **Sistema** > **Lingua e immissione** e in *Tastiere*, toccare **Tastiera su schermo** > **Gboard** > **Correzione testo**. Toccare **Mostra suggerimenti** per attivare o disattivare la funzione.

#### **Nota**

*Il testo predittivo e la correzione automatica non sono supportati in tutte le applicazioni.*

## <span id="page-22-0"></span>**Modifica testo**

È possibile selezionare e modificare il testo in alcune applicazioni, per esempio il testo inserito in un campo di testo. È possibile tagliare o copiare il testo selezionato e quindi incollarlo all'interno della stessa applicazione, o su un'applicazione diversa.

## **Nota**

*È possibile che alcune applicazioni non supportino la selezione del testo, o che la supportino soltanto in determinate aree. Altre applicazioni potrebbero offrire comandi specializzati per selezionare testo.*

#### **Selezione del testo**

Per selezionare il testo che si desidera tagliare, copiare, eliminare o sostituire:

- 1.Toccare il testo che si desidera selezionare. Se è possibile selezionare questo testo, viene inserito un cursore al di sotto del testo.
- 2.Toccare e tenere premuto il testo o la parola che si desidera selezionare. Il testo selezionato viene evidenziato, con una scheda a ciascuna estremità della selezione.
- 3.Trascinare una delle due schede per allargare o ridurre la quantità di testo selezionato, oppure toccare **Seleziona tutto**.
- 4.Per tagliare o copiare il testo, toccare il pulsante **Taglia** o **Copia**.

#### **Inserimento di testo**

Per digitare nuovo testo o aggiungere testo copiato:

- 1.Toccare dove inserire il testo. Se è possibile selezionare questo testo, viene inserito un cursore al di sotto del testo. Per sostituire una parola, toccarla due volte. In entrambi i casi, il testo copiato in precedenza, viene visualizzato il pulsante **Incolla**.
- 2.Se il cursore non si trova nella posizione desiderata, trascinarlo nella posizione corretta.

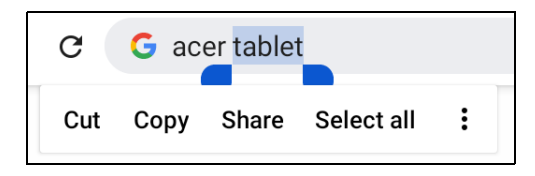

3.Modificare il testo digitando o eliminando il testo o toccando il pulsante **Incolla**.

## <span id="page-23-1"></span><span id="page-23-0"></span>**Impostazione di un allarme**

Sono disponibili sul tablet due allarmi predefiniti. Per aggiungere o modificare le impostazioni dell'allarme, aprire **Orologio** dalla schermata Home, quindi toccare  $\circled{0}$ .

Premere il pulsante di attivazione su un allarme predefinito per attivarlo o disattivarlo o toccare **per creare un nuovo allarme.** 

Toccare un allarme preimpostato per modificarlo. È possibile:

- Impostare l'orario per l'allarme.
- Assegnare un'etichetta/nome (ad esempio "Lavoro").
- Impostare in quali giorni ripetere l'allarme.
- Impostare una suoneria.

Toccare  $\overline{\mathbf{m}}$  per eliminare un allarme.

### <span id="page-24-2"></span><span id="page-24-0"></span>**Riattivare il tablet**

Se lo schermo si spegne e il tablet non reagisce al tocco dello schermo, vuol dire che è bloccato e in modalità sospensione.

Per riattivare il tablet, premere il pulsante accensione. Se è stato impostato un Blocco schermo, il tablet visualizza la schermata di *Blocco*. Per sbloccare lo schermo, scorrere dall'alto al basso sullo schermo.

#### **Opzioni di sicurezza**

Per ulteriore sicurezza, è possibile impostare un codice o un numero da inserire per accedere al tablet, come una sequenza di sblocco (una serie di punti da scorrere nell'ordine esatto) o un PIN. Toccare **Impostazioni** > **Sicurezza** > **Blocco schermo**. Se si dimenticano le impostazioni di sblocco, fare riferimento a **[Sequenza di sblocco, PIN](#page-45-0) [o password a pagina 46](#page-45-0)**.

## <span id="page-24-1"></span>**Spegnimento del tablet**

Se non si ha intenzione di usare il tablet per un periodo di tempo prolungato, spegnerlo per risparmiare batteria. Per spegnere il tablet (anche quando è bloccato), tenere premuto il pulsante di accensione fino a visualizzare il menu (circa un secondo). Toccare **Spegnimento** e confermare l'arresto del sistema. Per forzare lo spegnimento, tenere premuto il pulsante di accensione fino a spegnere il tablet (circa quattro secondi).

#### **Nota**

*Se la batteria del dispositivo è troppo calda, sarà ricevuto un avviso che consiglierà di spegnere il dispositivo. Se non spento, si spegnerà automaticamente.*

## <span id="page-25-0"></span>**CONNESSIONE DEI DISPOSITIVI AL TABLET**

## <span id="page-25-1"></span>**Collegamento dell'alimentazione CA**

**[Vedere Caricamento del tablet a pagina 9](#page-8-2)**.

## <span id="page-25-2"></span>**Accessori**

Per un elenco completo degli accessori, visitare **store.acer.com**.

## <span id="page-25-3"></span>**Inserimento della scheda microSD**

È possibile installare una scheda microSD per aumentare lo spazio della memoria del dispositivo. Verificare che la scheda microSD sia inserita fino in fondo nello slot della scheda.

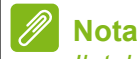

*Il tablet supporta esclusivamente schede microSD che utilizzano il file system FAT, FAT32, exFAT, e NTFS.*

Per verificare la capacità della scheda, aprire **Impostazioni** > **Memoria**. La capacità attuale della scheda è elencata in *Scheda SD*.

## <span id="page-25-4"></span>**Trasferimento di file tra il tablet e un PC**

È possibile accedere al tablet e a qualsiasi dispositivo di archiviazione connesso da un PC con una connessione USB.

## **Connessione a un PC come dispositivo di archiviazione USB**

Se si desidera trasferire le informazioni tra il telefono e il computer (o sulla scheda microSD nel telefono o sulla memoria interna del telefono), è possibile collegare il telefono a un PC utilizzando il cavo USB in dotazione.

1.Collegare il cavo di sincronizzazione USB al connettore USB micro del dispositivo.

2.Collegare il connettore USB client ad una porta USB disponibile del computer.

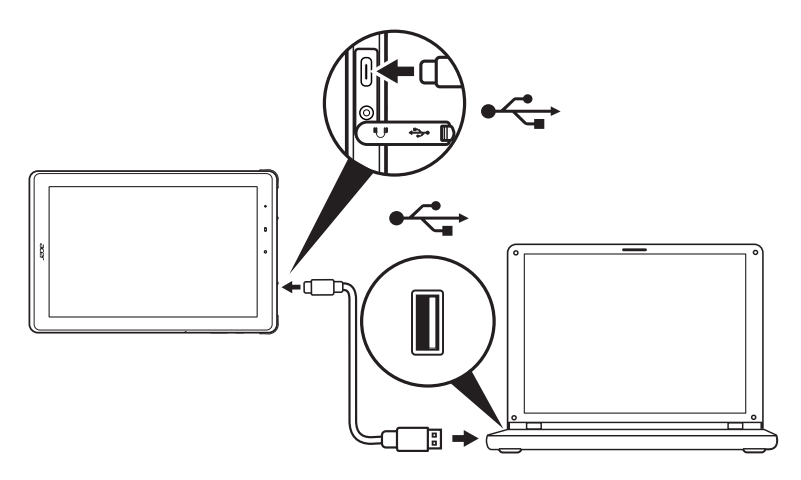

Il telefono sarà ora disponibile come unità in esplora file del computer. Per le opzioni USB, scorrere dall'alto in basso sullo schermo per visualizzare l'area delle notifiche e toccare **Carica dispositivo tramite USB** per *Trasferisci file* (opzione consigliata) o *Trasferisci foto (PTP)*.

## <span id="page-26-0"></span>**Collegamento di un dispositivo Bluetooth**

Per connettersi al dispositivo Bluetooth, è necessario prima accoppiare i dispositivi. Per fare ciò, procedere come segue:

- 1.Aprire **Impostazioni**, quindi in *Dispositivi connessi* toccare **Associa nuovo dispositivo**. Il tablet avvia immediatamente la ricerca dei dispositivi Bluetooth vicini.
- 2.Toccare il dispositivo a cui connettersi e seguire le istruzioni su schermo.

Dopo l'accoppiamento iniziale, è necessario solo assicurarsi che il Bluetooth del tablet sia attivo e che il dispositivo a cui connettersi sia acceso. Per ulteriori informazioni sul collegamento a un altro dispositivo Bluetooth, vedere le istruzioni operative del dispositivo.

Sono supportati solo auricolari stereo A2DP (solo riproduzione, senza microfono).

#### **Nota**

*Verificare la presenza di aggiornamenti del software del tablet che possono aggiungere supporto per ulteriori dispositivi Bluetooth (aprire Impostazioni > Informazioni sul tablet > Aggiornamenti del sistema > Controlla aggiornamenti).*

## <span id="page-28-3"></span>**CONNESSIONE A INTERNET**

## <span id="page-28-1"></span><span id="page-28-0"></span>**Gestione delle connessioni Wi-Fi**

Se non si è connessi a una rete Wi-Fi all'avvio del tablet, o si desidera connettersi a una nuova rete, toccare **Impostazioni** > **Rete e Internet** > **Wi-Fi** per gestire le impostazioni di connessione. In alternativa, scorrere dall'alto al basso sullo schermo e toccare il pulsante Wi-Fi per attivare o disattivare la connessione Wi-Fi.

Se il Wi-Fi non è attivo, toccare l'interruttore Wi-Fi **ON**, e attendere che il tablet rilevi le reti vicine. Toccare il nome della rete e inserire una password di sicurezza, se necessario.

## <span id="page-28-2"></span>**Risparmio dati (dati in background)**

La sezione *Utilizzo dati Wi-Fi* indica quanti dati sono stati trasmessi al tablet, in totale o per ciascuna applicazione. Queste informazioni sono utili se si sta utilizzando un servizio tramite contatore.

Se un'applicazione sta utilizzando troppi dati, o è necessario controllare come viene utilizzato il servizio dati, aprire **Impostazioni** > **Rete e Internet**, quindi **Risparmio dati** e attivare *Risparmio dati*. Toccare per visualizzare l'elenco delle applicazioni installate sul dispositivo, è possibile disattivare i dati in background per le singole applicazioni. Un'applicazione controllata tramite *Risparmio dati* potrà accedere a una connessione dati solo quando viene utilizzata attivamente l'applicazione.

#### **Nota**

*Il blocco dei dati in background può causare il funzionamento non corretto di alcune applicazioni. Ad esempio, i dati in background sono necessari per verificare regolarmente la presenza di aggiornamenti, utili per l'applicazioni e-mail o di messagistica.*

## <span id="page-29-0"></span>**Navigazione in Internet**

Per navigare in Internet con il tablet, è necessario essere collegati a una rete con connessione Internet.

#### **Uso del browser**

Per iniziare a navigare, toccare l'icona **Chrome** nella *schermata Home*. Per inserire l'indirizzo di un sito web, toccare la barra degli indirizzi nella parte superiore della pagina. Inserire l'indirizzo usando la tastiera, quindi toccare  $\rightarrow$  .

Per scorrere avanti e indietro nella cronologia del browser, toccare le icone freccia. Per regolare le impostazioni del browser e eseguire altre attività, toccare l'icona *Menu* .

Con Chrome è possibile aprire più schede. Quando una pagina è aperta, toccare il piccolo pulsante **Nuova scheda**. Toccare una delle schede aperte in alto allo schermo per cambiare pagina.

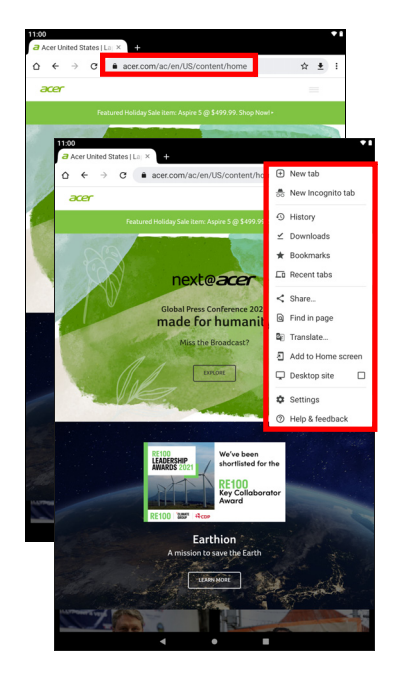

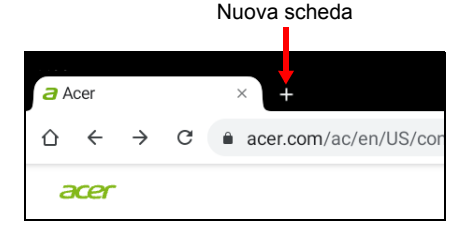

## <span id="page-30-0"></span>**Servizi Google**

**Nota**

*Le app possono non essere disponibili in tutti i paesi e regioni. Prima di utilizzare i servizi Google è necessario attivare un account Google.*  La prima volta che si accede ai servizi Google, sarà necessario leggere e *accettare i Termini di servizio.*

*I contenuti e il design di Google Play variano da una regione all'altra. Per*  esempio, in alcune regioni è anche possibile cercare e acquistare film, libri, *riviste o musica. Gli aggiornamenti potrebbero aggiungere nuove categorie o modificare le modalità di navigazione di Google Play in qualsiasi momento.*

#### **Configurazione dell'account Gmail**

1.Accertare che il tablet sia connesso a Internet.

2.Aprire **Gmail** dalla *schermata Home*.

Se la prima volta che si accende il tablet non vengono inseriti l'indirizzo e la password dell'account di *Gmail*, seguire le istruzioni.

La funzione posta in arrivo combinata consente di visualizzare le e-mail da più account in una unica casella di posta.

L'applicazione *Gmail* inoltre può accedere all'e-mail dai provider e-mail più conosciuti. Per aggiungere un account, toccare *Menu* quindi **Impostazioni** e selezionare **Aggiungi account**. Selezionare il tipo di account, quindi inserire l'indirizzo e-mail e toccare **Avanti** per connettersi automaticamente all'account. Se l'account richiede altre informazioni, toccare **Configurazione manuale**.

*Comporre un messaggio di e-mail*

- 1.Accertare che il tablet sia connesso a **Internet**
- 2.Aprire **Gmail** dalla *schermata Home*.
- 3. Tocca *c* compose
- 4.Inserire l'indirizzo del destinatario, l'oggetto e il messaggio.
- 5.Una volta terminato di comporre il messaggio, toccare  $\blacktriangleright$ .

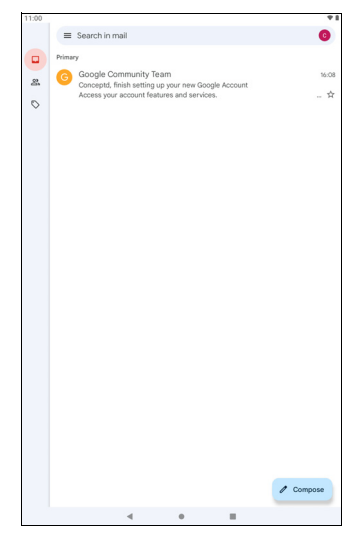

#### <span id="page-31-0"></span>**Ricerca vocale in Chrome**

**Nota**

*Ricerca vocale è disponibile solo in regioni selezionate.*

Con l'uso della voce, è possibile inviare e-mail, trovare le indicazioni per un luogo, cercare in Internet e persino inviare una nota a se stessi utilizzando la voce. In *Chrome*, toccare l'icona del microfono nella barra degli indirizzi e pronunciare un comando o una richiesta.

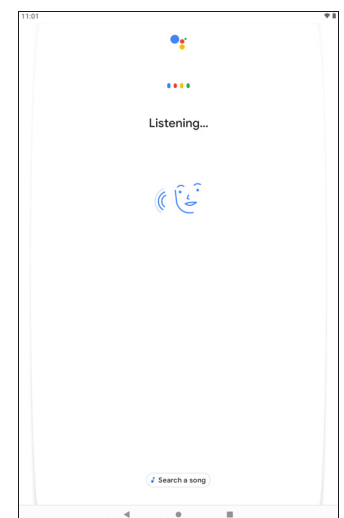

## **Google Play**

Google Play è un'intrattenimento senza limiti. Riunisce tutto l'intrattenimento preferito oltre ad aiutare ad esplorarlo in nuovi modi, sempre e ovunque. Abbiamo reso disponibile la magia di Google per musica, film, TV, libri, riviste, applicazioni e giochi, in modo da ottenere il massimo dai contenuti di tutti i giorni.

È possibile scorrere Google Play per categoria o toccare l'icona di ricerca per cercare una applicazione specifica.

Una volta selezionata una applicazione, toccare **Installa** per scaricare e installare l'applicazione.

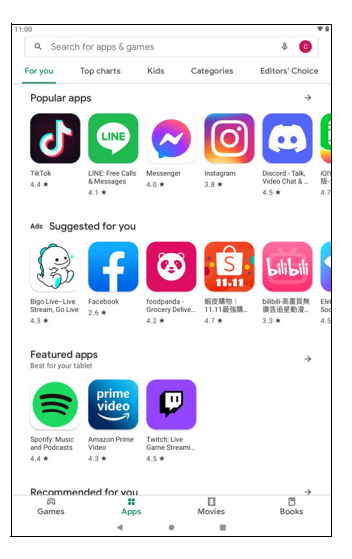

#### **Importante**

**Alcune applicazioni possono richiedere il pagamento prima di poterle scaricare. Aggiungere un metodo di pagamento per poter pagare queste applicazioni, ad esempio riscattare una scheda regalo o aggiungere le informazioni sulla carta di credito.**

#### *Utilizzo delle applicazioni scaricate*

Una volta scaricata e installata l'applicazione, è possibile trovarla nella *schermata Home*. Alcune applicazioni potrebbero essere aggiunge automaticamente a una cartella esistente. Ad esempio, le applicazioni da Google possono essere aggiunte alla cartella Google.

#### *Disinstallazione delle applicazioni scaricate*

Se non è utile, è possibile scaricare un'applicazione scaricata. **[Vedere](#page-40-1) [Disinstallazione di un'applicazione a pagina 41](#page-40-1)**.

## <span id="page-33-0"></span>**USO DELLA FOTOCAMERA E DELLA VIDEOCAMERA**

Il tablet dispone di due fotocamere (frontale e posteriore). Questa sezione dà tutte le istruzioni dettagliate per acquisire foto e video con il tablet. Per attivare la fotocamera o il videoregistratore, toccare **Fotocamera** nella *schermata Home*.

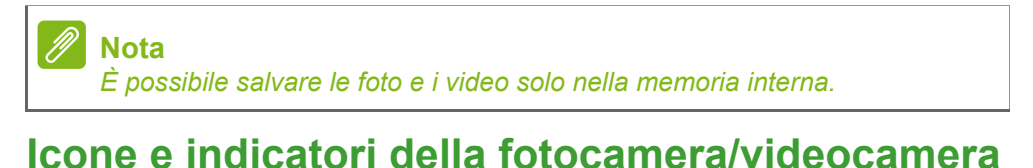

<span id="page-33-1"></span>Impostazioni 美 图 Impostazioni  $\bullet$ rapide Pulsanti otturatore/video Picture Video ₩  $\bullet$ **COL** 

Vista rapida immagine/video

**Impostazioni:** Toccare l'icona *Impostazioni* per cambiare le impostazioni generali, della fotocamera e del video.

**Impostazioni rapide:** Toccare un'icona per passare alla fotocamera anteriore e posteriore.

**Pulsanti otturatore/immagine:** Toccare il pulsante otturatore per scattare una foto. Toccare il pulsante *videocamera* per iniziare la registrazione. Durante la registrazione, non è possibile accedere alle impostazioni della fotocamera/video. Toccare nuovamente la videocamera per interrompere la registrazione.

**Zoom:** Per eseguire lo zoom avanti, allargare due dita sullo schermo. Per eseguire lo zoom indietro, stringere due dita sullo schermo.

Per ulteriori informazioni sulle modalità, impostazioni e opzioni, **[vedere Opzioni per fotocamera e video a pagina 36](#page-35-0)**.

## <span id="page-34-0"></span>**Scattare una foto**

- 1.Assicurarsi di aver definito le opzioni secondo le proprie preferenze.
- 2.Inquadrare il soggetto e tenere fermo il tablet.
- 3.Eseguire lo zoom avanti o indietro se necessario.

#### **Nota**

*Durante lo zoom, l'immagine sullo schermo non rappresenta la qualità dell'immagine finale.*

4. Toccare Immagine  $\left( \sum_{n=1}^{\infty} \right)$  per scattare la foto.

## <span id="page-34-1"></span>**Registrazione di un video**

- 1.Assicurarsi di aver definito le opzioni descritte in precedenza secondo le proprie preferenze.
- 2.Inquadrare il soggetto e tenere fermo il tablet, eseguire lo zoom avanti o indietro se necessario.
- 3. Toccare Video  $(\blacksquare)$  per passare alla modalità video.
- 4. Toccare  $\binom{1}{k}$  per avviare la registrazione, toccare nuovamente per interromperla.
- 5. Toccare  $\left(\mathbf{u}\right)$  per sospendere la registrazione.

6. Toccare  $\circ$  per scattare una foto durante la registrazione di un video.

#### **Visualizzare foto e video**

Dopo l'acquisizione, la foto o il video vengono salvati automaticamente nella memoria interna. È possibile visualizzarle toccando **Galleria**. Cercare la foto o il video che si desidera visualizzare (i video sono contrassegnati con un piccolo simbolo di riproduzione). Toccare una volta l'immagine per ingrandirla e pizzicare per eseguire lo zoom dell'immagine.

È possibile condividere e modificare le foto. Toccare  $\leq$  per visualizzare le opzioni di condivisione o toccare  $\frac{1}{2}$  per visualizzare le opzioni di modifica dell'immagine.

## <span id="page-35-0"></span>**Opzioni per fotocamera e video**

#### **Impostazioni rapide**

Toccare un'icona per passare alla fotocamera anteriore e posteriore.

#### **Impostazioni**

Le impostazioni sono divise in due sezioni: *Fotocamera* e *Video*.

#### *Fotocamera*

Per regolare le impostazioni dell'immagine della fotocamera con le seguenti opzioni:

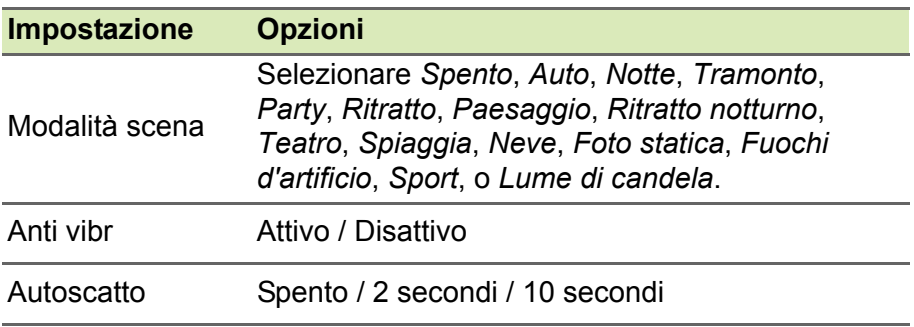

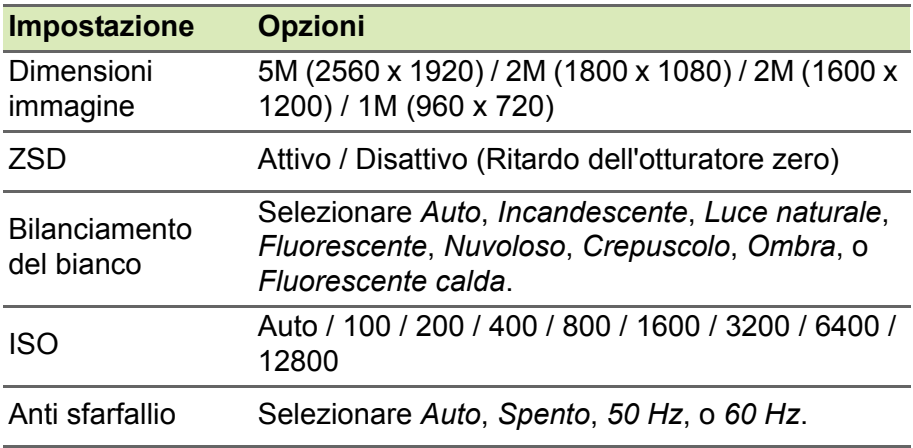

#### *Video*

Per regolare le impostazioni video con le seguenti opzioni:

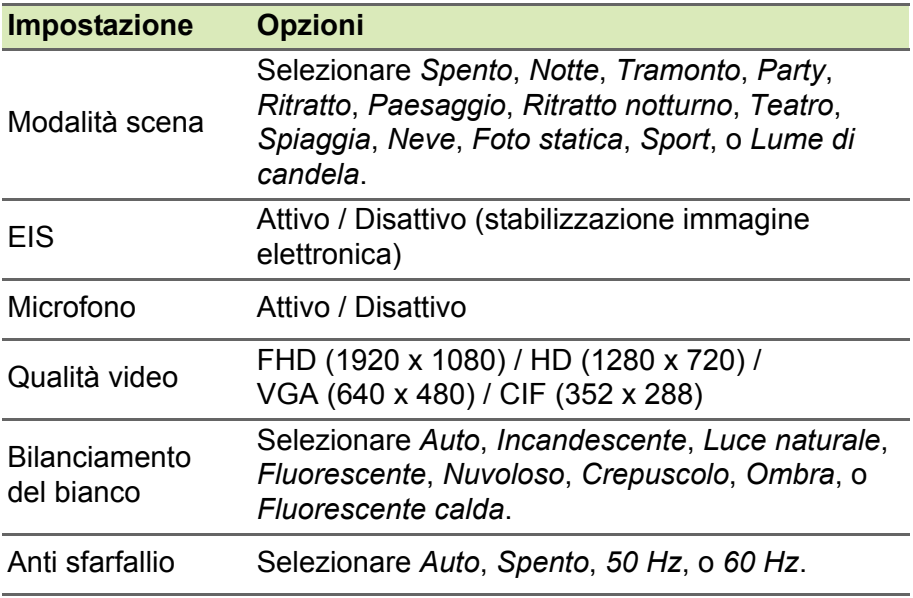

## **IMPOSTAZIONI AVANZATE**

<span id="page-37-0"></span>Per accedere alle **Impostazioni**, passare alla *schermata Home* e toccare **Impostazioni**.

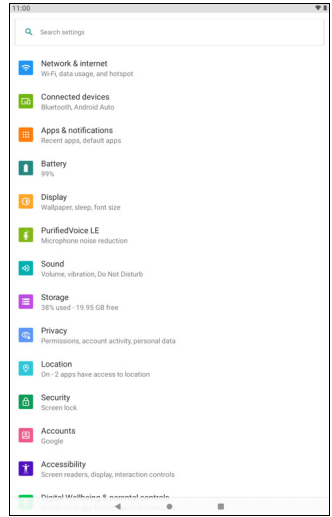

## <span id="page-37-1"></span>**Rete e Internet**

## **Wi-Fi**

Visualizza tutte le reti wireless disponibili. Attiva o disattiva la funzione Wi-Fi. Le reti wireless possono richiedere una password.

Toccare l'icona *Impostazioni* nell'angolo in alto a destra per ulteriori opzioni.

## **Utilizzo dati Wi-Fi**

La sezione *Utilizzo dati Wi-Fi* indica quanti dati sono stati trasmessi al tablet, in totale o per ciascuna applicazione. Queste informazioni sono utili se si sta utilizzando un servizio tramite contatore.

Se l'applicazione sta utilizzando troppi dati, o è necessario controllare come viene utilizzato il servizio dati, aprire **Impostazioni** > **Rete e Internet** > **Wi-Fi** e toccare **Utilizzo dati Wi-Fi** per vedere l'elenco di applicazioni installate sul dispositivo. È possibile disattivare i dati in background per le singole applicazioni.

#### **Nota**

*Il blocco dei dati in background può causare il funzionamento non corretto di alcune applicazioni. Ad esempio, i dati in background sono necessari per verificare regolarmente la presenza di aggiornamenti, utili per l'applicazioni e-mail o di messagistica.*

## **Hotspot e tethering**

Usare l'hotspot e il tethering per fornire Internet ad altri dispositivi mediante la connessione dati mobile. È possibile condividere i dati mobile tramite Bluetooth o USB.

Per connettere un dispositivo, aprire l'icona **Impostazioni** quindi toccare **Rete e Internet** > **Hotspot e tethering**, quindi spostare il cursore su **On** per attivare la funzione.

#### **Modalità aereo**

È possibile accedere alla modalità aereo per disattivare le funzioni rete e Bluetooth e usare il tablet durante il volo. Verificare con la linea aerea quali dispositivi possono essere utilizzati a bordo.

Seguire sempre le istruzioni, ad esempio spegnere il tablet durante il decollo e l'atterraggio perché può interferire con i sistemi elettronici di bordo.

## **Nota**

Una volta attivata la modalità aereo, l'icona **↑** viene visualizzata nell'area di *stato.*

Per attivare o disattivare la modalità aereo, toccare **Impostazioni**, quindi in **Rete e Internet** toccare **Modalità aereo**.

In alternativa, scorrere dall'alto al basso sullo schermo per usare il riquadro modalità aereo.

## **Virtual Private Network (VPN)**

Questa opzione consente di connettersi a una rete privata, come un ambiente di lavoro o ufficio protetto.

Per aggiungere una VPN, aprire **Impostazioni**, quindi in *Rete e Internet* toccare **VPN**. Nell'angolo superiore destro dello schermo, toccare il segno più.

## <span id="page-39-0"></span>**Dispositivi connessi**

#### **Bluetooth**

Visualizza tutti i dispositivi disponibili con cui è possibile usare il Bluetooth. È possibile attivare o disattivare il Bluetooth, rinominare il dispositivo utilizzato dal tablet e mostrare i file ricevuti.

Per eseguire il collegamento a un dispositivo, toccare un dispositivo presente nell'elenco dispositivi disponibili. Potrebbe venire chiesto di inserire il PIN su uno o entrambi i dispositivi per stabilire la connessione.

## <span id="page-39-1"></span>**Applicazioni e notifiche**

## **Notifiche**

Interrompere la creazione delle notifiche da parte dell'applicazione o limitare come e quando visualizzare le notifiche.

## **Applicazioni**

#### *Chiudere un'applicazione*

Per chiudere un'app attiva, aprire la schermata *Anteprima* . Scorrere in alto o in basso per trovare l'app da chiudere. Scorrere l'app verso destra per chiuderla.

#### *Forzare l'arresto di un'applicazione*

Se un'applicazione causa dei problemi sul tablet, è possibile forzarne l'arresto. Aprire **Impostazioni**, quindi selezionare **Applicazioni e notifiche**. Toccare l'applicazione da arrestare, toccare **FORZA INTERRUZIONE** e confermare.

#### <span id="page-40-1"></span>*Disinstallazione di un'applicazione*

Le applicazioni installate sul tablet possono essere rimosse per liberare spazio di memoria. Toccare l'icona dell'applicazione dalla *schermata Home* e trascinarla nell'area **Disinstalla** nella parte superiore dello schermo.

#### **Nota**

*Non è possibile disinstallare le applicazioni pre-caricate sul tablet.*

In alternativa, aprire **Impostazioni**, quindi selezionare **Applicazioni e notifiche**. Toccare l'applicazione da disinstallare, toccare **DISINSTALLA** e confermare.

## **Avviso**

**È inoltre possibile scegliere** *Disattiva***, per disattivare le applicazioni preinstallate sul tablet, non è una scelta consigliata perché molte applicazioni sono importanti per il funzionamento corretto del tablet.**

#### **Importante**

**È necessario usare Forza interruzione o Disattiva solo quando si ha famigliarità con il sistema operativo Android.**

## <span id="page-40-0"></span>**Schermo**

È possibile regolare le impostazioni dello schermo del tablet. Aprire **Impostazioni** > **Schermo**.

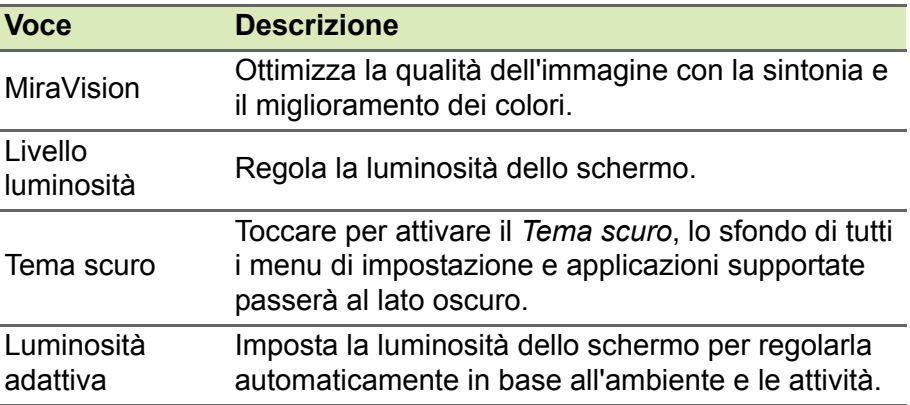

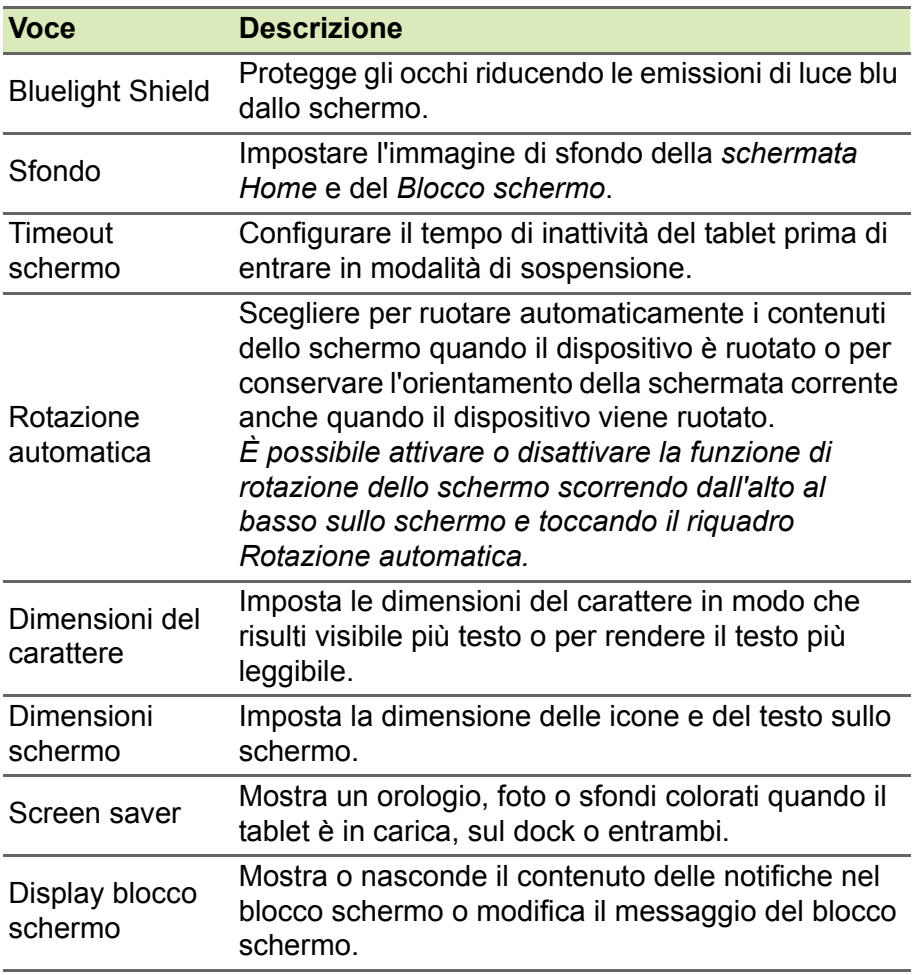

## <span id="page-41-0"></span>**Suono**

Regolare il volume di media, allarmi e notifiche sul tablet, e cambiare o disattivare le suonerie o altri suoni.

È inoltre possibile regolare il volume di media, allarmi e notifiche utilizzando i pulsanti volume sul lato del tablet.

## <span id="page-42-0"></span>**Personale**

#### **Account e sincronizzazione**

È possibile sincronizzare il calendario, le e-mail e i contatti sul tablet, e accedere agli aggiornamenti recenti su tutti i dispositivi Android. Aprire **Impostazioni** e toccare **Account**. Quindi toccare l'account adeguato per accedere alle impostazioni di sincronizzazione.

Per aggiungere un nuovo account, toccare **Aggiungi account**. Selezionare il tipo di account, quindi seguire le istruzioni.

#### *Google Sync*

Nell'account Google, è possibile impostare la sincronizzazione per i prodotti Google tra cui Browser, Calendario, Gmail, Foto di Google e altro. Dal menu *Impostazioni*, toccare **Account** e selezionare il nome dell'account (indirizzo e-mail di Gmail), quindi toccare **Sincronizzazione account**.

Toccare il cursore accanto all'elenco per attivare o disattivare la sincronizzazione automatica.

Per sincronizzare manualmente un elemento, verificare che l'elemento sia attivo, toccare l'icona Menu **:** quindi toccare **Sincronizza ora**.

#### <span id="page-42-2"></span>*Account Google multipli*

Se si possiedono account Google multipli, come per esempio account separati per contatti personali e aziendali, è possibile accedervi e sincronizzarli dalla sezione impostazioni *Account*. Aprire **Impostazioni** > **Account** > **Aggiungi account**.

#### **Modifica delle opzioni per lingua e testo**

Per impostare le preferenze per la posizione e la lingue di immissione aprire **Impostazioni** > **Sistema** > **Lingua e immissione**.

## <span id="page-42-1"></span>**Sistema**

#### **Impostazione di data e ora**

Per impostare la data e l'ora, aprire **Impostazioni** > **Sistema** > **Data e ora**.

#### **Nota**

*Se si è spesso in viaggio o si vive in una zona dove è in uso l'ora legale e si ha l'accesso alla rete mobile, attivare Utilizzare l'orario fornito dalla rete. Il tablet imposterà la data e l'ora in relazione alle informazioni ricevute dalla rete.*

Per impostare un allarme **[vedere Impostazione di un allarme a](#page-23-1)  [pagina 24](#page-23-1)**.

## <span id="page-43-0"></span>**Aggiornamento del sistema operativo del tablet**

Il tablet è in grado di scaricare e installare aggiornamenti di sistema, aggiungere supporto per nuovi dispositivi o espandere le opzioni del software.

Per verificare la presenza di aggiornamenti del sistema operativo, o del 'firmware', aprire **Impostazioni** > **Informazioni sul tablet** > **Aggiornamenti del sistema** > **Controlla aggiornamenti**.

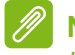

#### **Nota**

*Il download di nuovo firmare può richiedere fino a 40 minuti, a seconda della velocità della rete. Non premere il tasto di accensione né accedere al tablet in alcun modo durante un aggiornamento di sistema per impedire errori di installazione del firmware.*

## <span id="page-43-1"></span>**Ripristino del tablet**

Un ripristino dei dati, o formattazione, ripristina il tablet alle impostazioni di fabbrica.

#### **Importante**

**Tutte le informazioni personali, i contatti archiviati nel tablet ed i programmi installati saranno cancellati.**

Per eseguire un ripristino, aprire **Impostazioni** quindi toccare **Sistema** > **Opzioni ripristino** > **Cancella tutti i dati (ripristino di fabbrica)**. Quindi, seguire le istruzioni su schermo per completare il processo.

## <span id="page-44-0"></span>**FAQ E RISOLUZIONE DEI PROBLEMI**

Questa sezione elenca i problemi comuni che si riscontrano con l'uso del tablet, ed offre delle semplici risposte e soluzioni a questi problemi.

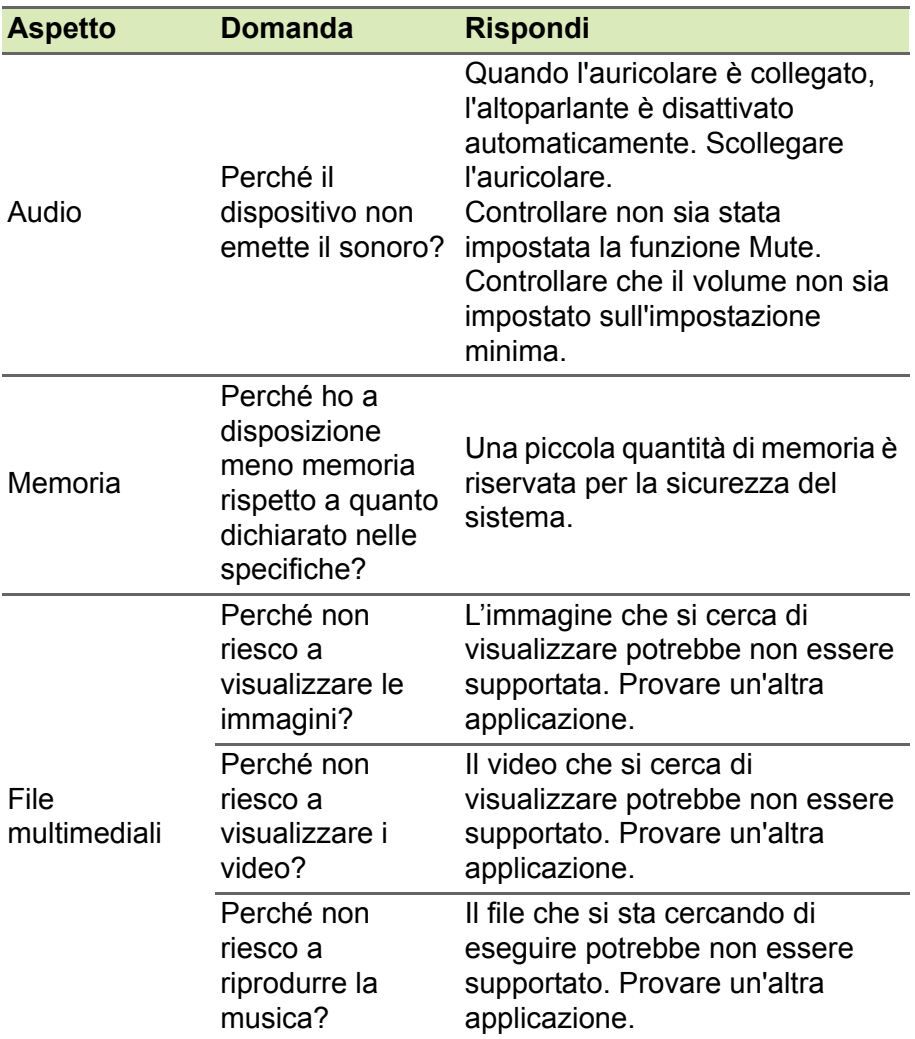

<span id="page-45-0"></span>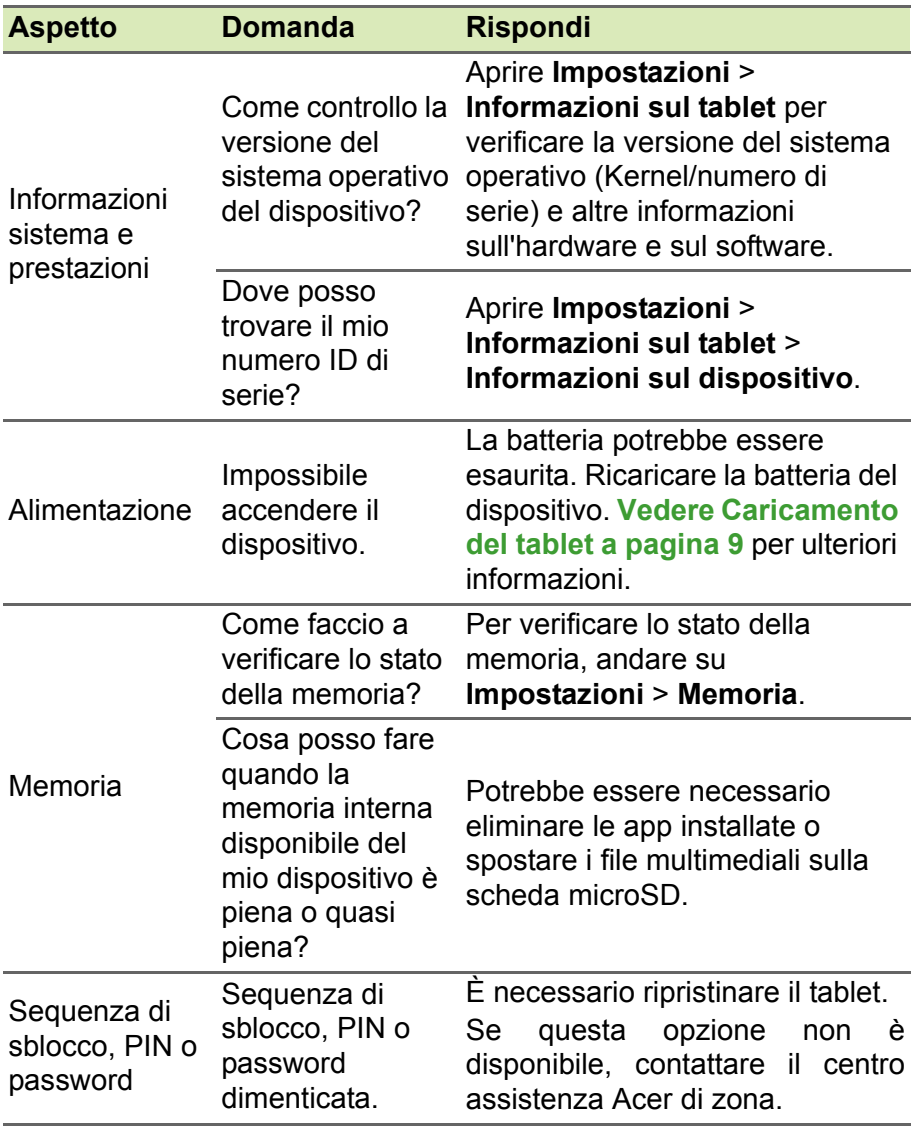

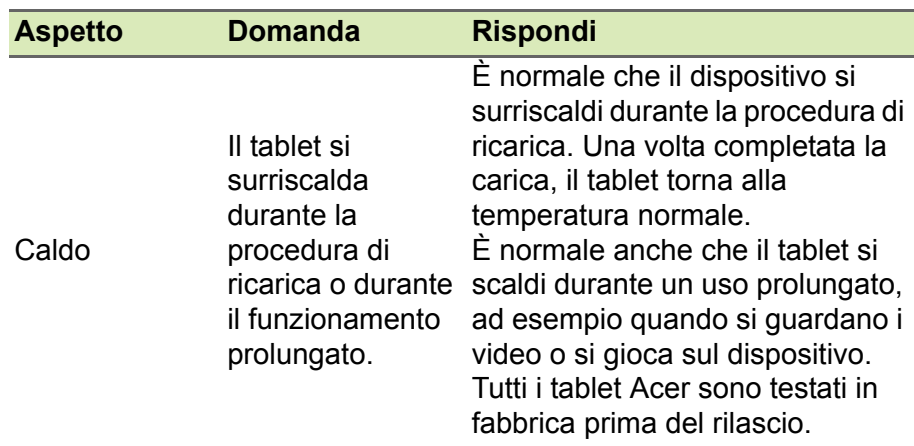

## <span id="page-46-0"></span>**Altre risorse della Guida**

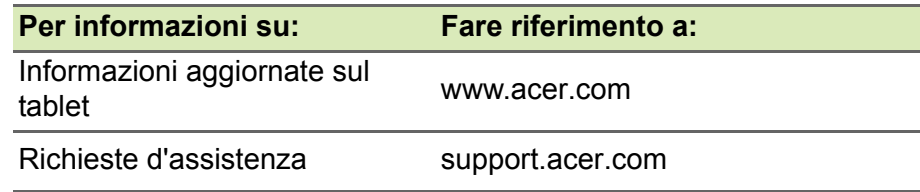

## **SPECIFICHE**

## <span id="page-47-0"></span>**Prestazioni**

- Processore MTK MT8385 quad-core Cortex A73 2,0 GHz e quad-core Cortex A53 2,0 GHz
- Memoria di sistema:
	- 64 GB di memoria eMMC, 4 GB di RAM
- Sistema operativo: Android 11

## **Schermo**

- Schermo LCD IPS capacitivo multi-touch da 10,1"
- Risoluzione Full HD 1920 x 1200

## **Multimedia**

- Due altoparlanti stereo integrati
- Microfono digitale integrato

## **Connettività**

- LAN wireless 802.11a/b/g/n/ac
- Bluetooth $\mathbb{R}$  5.0

## **Navigazione**

• GPS + GLONASS

## **Fotocamera**

- Fotocamera anteriore:
	- 5 megapixel
	- Registrazione audio/video Full HD a 1080p
- Fotocamera posteriore:
	- 5 megapixel
	- Registrazione audio/video Full HD a 1080p

#### **Espansione**

• Slot scheda microSD (SDXC, fino a 128 GB)

## **Connettore USB**

- Porta USB Tipo C
- Supporto OTG

## **Alimentazione**

• Ingresso alimentazione CC (10 W)

#### **Batteria**

• Pacco batteria (2 celle) agli ioni di litio da 22,8 Wh 6000 mAh 3,8 V Durata della batteria: fino a 8 ore (basato sui risultati del test di riproduzione video)

## **Nota**

*La durata della batteria dipende dal consumo di energia in relazione alluso delle risorse del sistema. Ad esempio, l'uso costante dell'illuminazione o di applicazioni che richiedono molta energia, accorcerà la durata della batteria tra una ricarica e l'altra.*

## **Dimensioni**

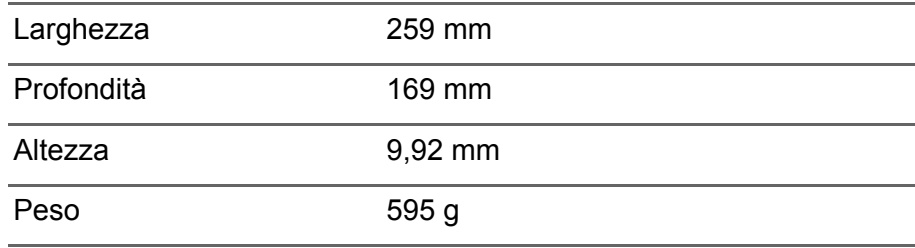

*50 - Specifiche*

## **Ambiente**

*Temperatura* Di esercizio: 0° C - 35° C Non di esercizio: -20° C - 60° C

#### *Umidità (senza condensa)*

Di esercizio: da 20% a 80% Non di esercizio: da 20% a 80%

## <span id="page-50-0"></span>**LINEE GUIDA PER L'USO SICURO DELLA BATTERIA**

## <span id="page-50-1"></span>**Informazioni sulle batterie**

Non usare questo prodotto in ambienti umidi, bagnati e/o corrosivi. Non collocare, conservare o lasciare il prodotto sopra o accanto a una fonte di calore, in un luogo ad alta temperatura, alla luce diretta del sole, in un forno a microonde oppure in un contenitore pressurizzato e non esporlo a temperature superiori a 60 °C (140 °F). La mancata osservanza di queste istruzioni può provocare la perdita di acido della batteria, il suo surriscaldamento, l'esplosione e l'incendio con conseguenti lesioni e/o danni. Non forare, aprire né smontare la batteria. In caso di perdite dalla batteria e si entra in contatto con i fluidi usciti, sciacquare accuratamente con acqua la parte interessata e rivolgersi ad un medico. Per motivi di sicurezza, e per prolungare la durata della batteria, non ricaricare l'apparecchio a temperature basse (inferiori a 0 °C/32 °F) o alte (superiori a 45 °C/113 °F).

Le massime prestazioni della batteria si ottengono solo dopo tre cicli completi di caricamento e scaricamento. La batteria può essere caricata e scaricata ripetutamente, però col tempo si consumerà. Acquistare una nuova batteria quando si nota che la durata di conversazione e di standby è molto breve. Utilizzare solo batterie approvate dal produttore e utilizzare caricabatterie approvati dal produttore e designati per il dispositivo in uso.

Scollegare il caricatore dalla presa di corrente e dal dispositivo quando non è in uso. Non lasciare una batteria completamente carica collegata al caricabatterie CA, perché il sovraccarico ne accorcia la durata. Se lasciata inutilizzata, una batteria completamente carica si scaricherà nel tempo. Se la batteria è completamente scarica, possono passare alcuni minuti prima che l'indicatore di carica appaia sul display oppure prima di poter eseguire una chiamata.

Usare la batteria solamente per gli scopi per cui è intesa. Non utilizzare mai caricatori o batterie che sono danneggiati.

Non cortocircuitare la batteria. Il cortocircuito accidentale può accadere quando oggetti metallici, come monete, fermagli o penne entrano a contatto diretto con i terminali positivo (+) e negativo (-) della batteria.

Questi ultimi assomigliano a delle lamine di metallo sulla batteria. Questo succede quando, ad esempio, si porta in tasca o in borsa una batteria di scorta. Il cortocircuito dei terminali può danneggiare la batteria o l'oggetto con cui entra in contatto.

Lasciare la batteria in luoghi caldi o freddi, come all'interno di un'automobile d'estate o d'inverno, ridurrà la sua capacità e durata. Provare a mantenere la batteria sempre tra i 15 °C e i 25 °C (59 °F e 77 °F). Il dispositivo la cui batteria è calda o fredda potrebbe non funzionare temporaneamente, anche se la batteria è completamente carica. Le prestazioni della batteria sono particolarmente limitate in temperature sotto il punto di congelamento.

Non smaltire mai le batterie nel fuoco, perché possono esplodere. Anche le batterie danneggiate possono esplodere. Smaltire le batterie attenendosi alle normative locali. Riciclare quando possibile. Non smaltire nei rifiuti urbani.

## <span id="page-51-0"></span>**Sostituire la batteria**

Usare batterie dello steso tipo di quello in dotazione al prodotto per la sostituzione. L'utilizzo di altre batterie può provocare incendi o esplosioni.

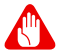

#### **Avviso**

**Le batterie possono esplodere se utilizzate in modo non corretto. Non smontare o smaltire le batterie nel fuoco. Tenere lontano dalla portata dei bambini. Attenersi alle norme locali per lo smaltimento delle batterie usate.**

## <span id="page-52-0"></span>**END USER LICENSE AGREEMENT**

IMPORTANT - READ CAREFULLY: THIS END USER LICENSE AGREEMENT ("AGREEMENT") IS A LEGAL AGREEMENT BETWEEN YOU (EITHER AN INDIVIDUAL OR A SINGLE ENTITY), AND ACER INC. INCLUDING ITS SUBSIDIARIES ("ACER") FOR THE SOFTWARE (WHETHER PROVIDED BY ACER OR BY ACER'S LICENSORS OR SUPPLIERS) THAT ACCOMPANIES THIS AGREEMENT, INCLUDING ANY ASSOCIATED MEDIA, PRINTED MATERIALS AND RELATED USER ELECTRONIC DOCUMENTATION WHICH MAY BE BRANDED "ACER", "GATEWAY", "PACKARD BELL", OR "EMACHINES" ("SOFTWARE"). AGREEMENTS RELATING TO ANY OTHER PRODUCT OR TOPIC ARE NEITHER INTENDED NOR SHOULD THEY BE IMPLIED. BY INSTALLING THE ACCOMPANYING SOFTWARE OR ANY PORTION THEREOF, YOU AGREE TO BE BOUND BY THE TERMS AND CONDITIONS OF THIS AGREEMENT. IF YOU DO NOT AGREE TO ALL OF THE TERMS AND CONDITIONS OF THIS AGREEMENT, DO NOT CONTINUE THE INSTALLATION PROCESS AND IMMEDIATELY DELETE ALL INSTALLED FILES, IF ANY, OF THE ACCOMPANYING SOFTWARE FROM YOUR **DEVICE** 

IF YOU DO NOT HAVE A VALIDLY-LICENSED COPY OF THE APPLICABLE SOFTWARE, YOU ARE NOT AUTHORIZED TO INSTALL, COPY OR OTHERWISE USE THE SOFTWARE, AND HAVE NO RIGHTS UNDER THIS AGREEMENT.

The Software is protected by U.S. and international copyright laws and conventions as well as other intellectual property laws and treaties. The Software is licensed, not sold.

#### **GRANT OF LICENSE**

Acer grants to you the following non-exclusive and non-transferable rights with respect to the Software. Under this Agreement, you may:

- 1. Install and use the Software only on a single designated device. A separate license is required for each device on which the Software will be used;
- 2. Make one copy of the Software solely for backup or archival purposes;
- 3. Make one hard copy of any electronic documents included in the Software, provided that you receive the documents electronically.

#### **RESTRICTIONS**

You may NOT:

- 1. Use or copy the Software except as provided in this Agreement;
- 2. Rent or lease the Software to any third party;
- 3. Modify, adapt, or translate the Software in whole or in part;
- 4. Reverse engineer, decompile, or disassemble the Software or create derivative works based upon the Software;
- 5. Merge the Software with any other program or modify the Software, except for your personal use; and
- 6. Sublicense or otherwise make the Software available to third parties, except that you may, after prior written notification to Acer, transfer the Software as a whole to a third party so long as you do not retain any copies of the Software and such third party accepts the terms of this Agreement.
- 7. Transfer your rights under this Agreement to any third parties.
- 8. Export the Software in contravention of applicable export laws and regulations, or (i) sell, export, re-export, transfer, divert, disclose technical data, or dispose of, any Software to any

prohibited person, entity, or destination including, without limitation, Cuba, Iran, North Korea, Sudan and Syria; or (ii) use any Software for any use prohibited by the laws or regulations of the United States.

#### **SUPPORT SERVICES**

Acer is not obligated to provide technical or other support for the Software.

#### **ACER LIVE UPDATE**

Certain software contains elements that enable the use of the Acer Live Update service, which allows for updates for such software to be automatically downloaded and installed on your device. By installing the software, you hereby agree and consent that Acer (or its licensors) may automatically check the version of such software that you are using on your device and may provide upgrades to such software that may be automatically downloaded on to your device.

#### **OWNERSHIP AND COPYRIGHT**

Title, ownership rights and intellectual property rights in and to the Software and all copies thereof shall remain with Acer or Acer's licensors or suppliers (as applicable). You do not have or shall not gain any proprietary interest in the Software (including any modifications or copies made by or for you) or any related intellectual property rights. Title and related rights in the content accessed through the Software is the property of the applicable content owner and may be protected by applicable law. This license gives you no rights to such contents. You hereby agree:

- 1. Not to remove any copyright or other proprietary notices from the Software;
- 2. To reproduce all such notices on any authorized copies you make; and
- 3. To use best efforts to prevent any unauthorized copying of the Software.

#### **TRADEMARKS**

This Agreement does not grant to you any rights in connection with any trademarks or service marks of Acer or of Acer's licensors or suppliers.

#### **DISCLAIMER OF WARRANTIES**

TO THE MAXIMUM EXTENT PERMITTED BY APPLICABLE LAW, ACER, ITS SUPPLIERS, AND ITS LICENSORS, PROVIDE THE SOFTWARE "AS IS" AND WITH ALL FAULTS, AND HEREBY DISCLAIM ALL OTHER WARRANTIES AND CONDITIONS, EITHER EXPRESS, IMPLIED OR STATUTORY, INCLUDING, BUT NOT LIMITED TO, ANY IMPLIED WARRANTIES, DUTIES OR CONDITIONS OF MERCHANTABILITY, OF FITNESS FOR A PARTICULAR PURPOSE, OF ACCURACY OR COMPLETENESS OF RESPONSES, OF RESULTS, OF WORKMANLIKE EFFORT, OF LACK OF VIRUSES, AND OF LACK OF NEGLIGENCE, ALL WITH REGARD TO THE SOFTWARE AND THE PROVISION OF OR FAILURE TO PROVIDE SUPPORT SERVICES. ALSO, THERE IS NO WARRANTY OR CONDITION OF TITLE, QUIET ENJOYMENT, QUIET POSSESSION, CORRESPONDENCE TO DESCRIPTION OR NON-INFRINGEMENT WITH REGARD TO THE SOFTWARE.

EXCLUSION OF INCIDENTAL, CONSEQUENTIAL AND CERTAIN OTHER DAMAGES

TO THE MAXIMUM EXTENT PERMITTED BY APPLICABLE LAW, IN NO EVENT SHALL ACER, ACER'S SUPPLIERS, OR ACER'S LICENSORS, BE LIABLE FOR ANY SPECIAL, INCIDENTAL, INDIRECT, PUNITIVE, OR CONSEQUENTIAL DAMAGES WHATSOEVER (INCLUDING, BUT NOT LIMITED TO, DAMAGES FOR LOSS OF PROFITS OR CONFIDENTIAL OR OTHER INFORMATION, FOR BUSINESS INTERRUPTION, FOR PERSONAL INJURY, FOR LOSS OF PRIVACY, FOR FAILURE TO MEET ANY DUTY INCLUDING OF GOOD FAITH OR OF REASONABLE CARE, FOR NEGLIGENCE, AND FOR ANY OTHER PECUNIARY OR OTHER LOSS WHATSOEVER) ARISING OUT OF OR IN ANY WAY RELATED TO THE USE OF OR INABILITY TO USE THE SOFTWARE, THE PROVISION OF OR FAILURE TO PROVIDE SUPPORT SERVICES, OR OTHERWISE UNDER OR IN CONNECTION WITH ANY

PROVISION OF THIS AGREEMENT, EVEN IN THE EVENT OF THE FAULT, TORT (INCLUDING NEGLIGENCE), STRICT LIABILITY, BREACH OF CONTRACT OR BREACH OF WARRANTY OF ACER OR ITS SUPPLIERS OR LICENSORS, AND EVEN IF ACER AND ITS SUPPLIERS AND LICENSORS HAVE BEEN ADVISED OF THE POSSIBILITY OF SUCH DAMAGES. LIMITATION OF LIABILITY AND REMEDIES

NOTWITHSTANDING ANY DAMAGES THAT YOU MIGHT INCUR FOR ANY REASON WHATSOEVER (INCLUDING, WITHOUT LIMITATION, ALL DAMAGES REFERENCED ABOVE AND ALL DIRECT OR GENERAL DAMAGES), THE ENTIRE LIABILITY OF ACER, ITS SUPPLIERS, AND ITS LICENSORS, UNDER ANY PROVISION OF THIS AGREEMENT, AND YOUR EXCLUSIVE REMEDY FOR ALL OF THE FOREGOING, SHALL BE LIMITED TO THE AGGREGATE AMOUNT PAID BY YOU FOR THE SOFTWARE. THE FOREGOING LIMITATIONS, EXCLUSIONS AND DISCLAIMERS (INCLUDING DISCLAIMER OF WARRANTIES AND EXCLUSION OF INCIDENTAL, CONSEQUENTIAL AND CERTAIN OTHER DAMAGES ABOVE) SHALL APPLY TO THE MAXIMUM EXTENT PERMITTED BY APPLICABLE LAW, EVEN IF ANY REMEDY FAILS ITS ESSENTIAL PURPOSE; PROVIDED, HOWEVER, THAT BECAUSE SOME JURISDICTIONS DO NOT ALLOW THE EXCLUSION OR LIMITATION OR LIABILITY FOR CONSEQUENTIAL OR INCIDENTAL DAMAGES, THE ABOVE LIMITATION MAY NOT APPLY TO YOU.

#### **TERMINATION**

Without prejudice to any other rights. Acer may immediately terminate this Agreement without notice if you fail to comply with any terms and conditions of this Agreement.

In such event, you must:

- 1. Cease all use of the Software;
- 2. Destroy or return to Acer the original and all copies of the Software; and
- 3. Delete the Software from all devices on which it was resident.

All disclaimers of warranties and limitation of liability set forth in this Agreement shall survive termination of this Agreement.

#### **GENERAL**

This Agreement represents the complete agreement between you and Acer relating to this license for the Software and supersedes all prior agreements, communications, proposals and representations between the parties and prevails over any conflicting or additional terms of any quote, order, acknowledgement or similar communication. This Agreement may only be modified by a written document signed by both parties. If any provision of this Agreement is held by a court of competent jurisdiction to be contrary to law that provision will be enforced to the maximum extent permissible and the remaining provisions of this Agreement will remain in full force and effect.

#### **ADDITIONAL PROVISIONS APPLICABLE TO THIRD PARTY SOFTWARE AND SERVICES**

Software provided hereunder by Acer's licensors or suppliers ("Third Party Software") is made available to you for your personal, non-commercial use only. You may not use the Third Party Software in any manner that could damage, disable, overburden, or impair the services provided by Acer's licensors or suppliers hereunder ("Third Party Services"). Furthermore, you may not use the Third Party Software in any manner that could interfere with any other party's use and enjoyment of the Third Party Services, or the services and products of Acer's licensors' or suppliers' third party licensors. Your use of the Third Party Software and Third Party Services is also subject to additional terms and conditions and policies which can be accessed through our global website.

#### **Privacy policy**

During registration you will be asked to submit some information to Acer. Please refer to Acer's privacy policy at www.acer.com/worldwide/support/swa.htm or your local Acer website.